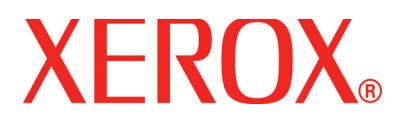

**Version 1.0 Juillet 2008**

# DocuColor 5000AP **Guide du** l'utilisateur

©Copyright 2008 par Xerox Corporation. Tous droits réservés.

La protection de copyright réclamée ici inclut toutes les formes et matières du produit protégé par copyright et les informations maintenant permises par la loi statutaire ou judiciaire ou accordée ci-après, comprenant sans limitation, le matériel généré par les programmes de logiciel affichés à l'écran, tels que les styles, profils, icônes, affichages d'écran, présentations, etc.

Xerox® et tous les noms de produits de Xerox mentionnés dans cette publication sont des marques de commerce de XEROX CORPORATION. Les autres marques et noms de produits de sociétés peuvent être des marques commerciales ou déposées de leurs sociétés respectives et sont également reconnus.

Ce produit comprend des logiciels développés par Apache Software Foundation (**[http://www.apache.org/http://www.apache.org/](http://www.apache.org/)**).

# **Table des matières**

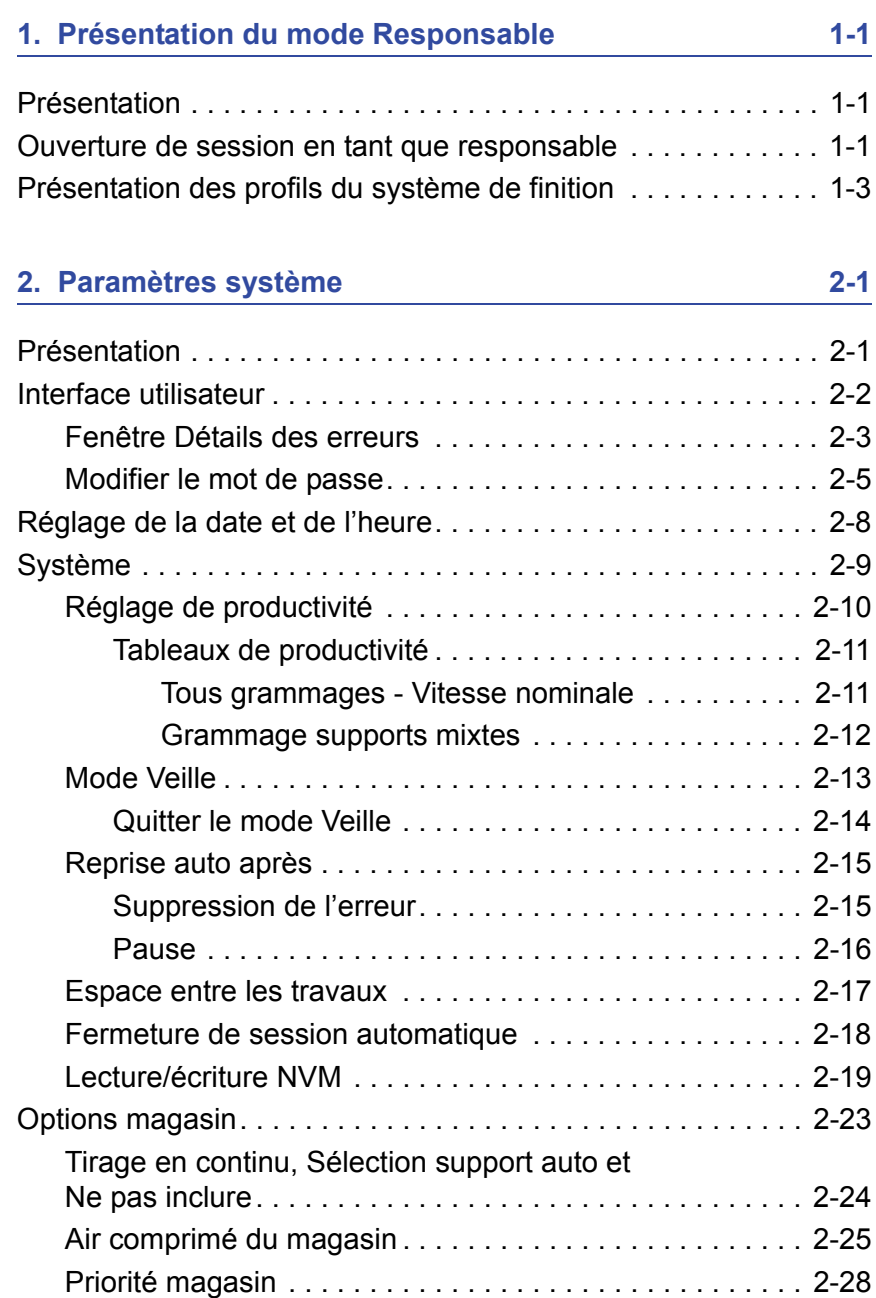

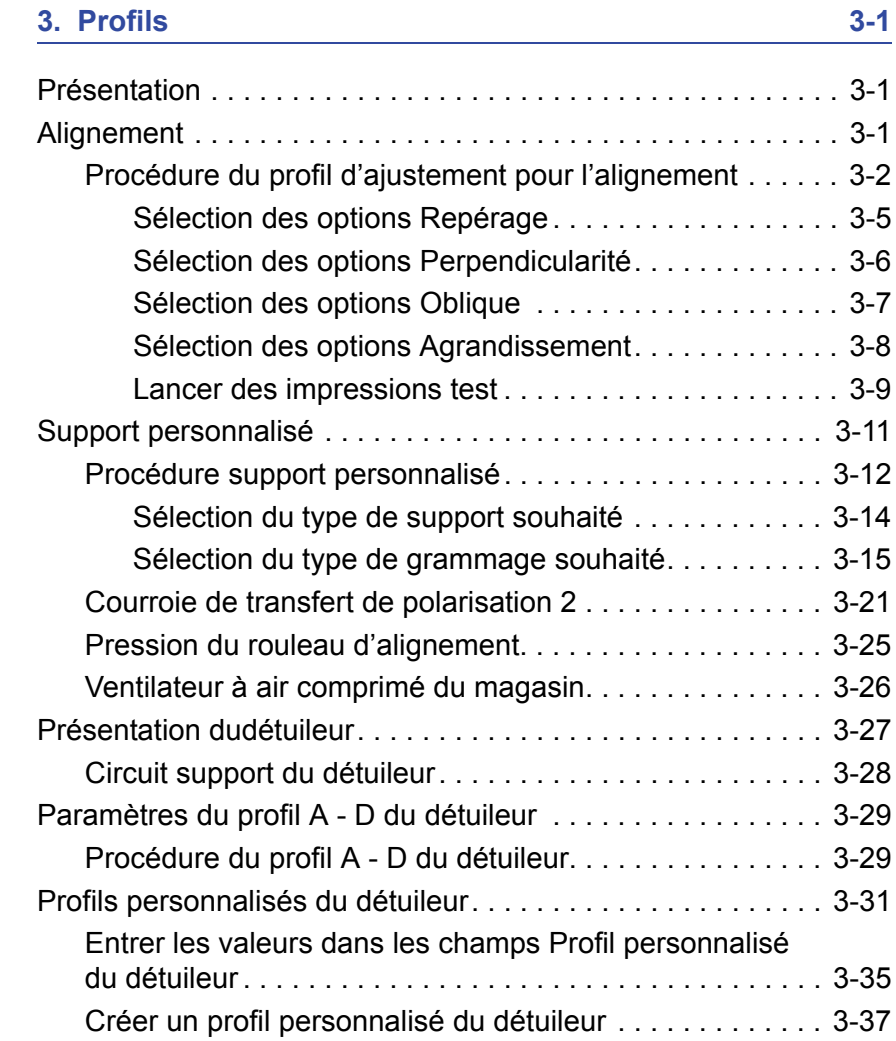

# <span id="page-4-0"></span>**1. Présentation du mode Responsable**

## <span id="page-4-1"></span>**Présentation**

Le mode Responsable permet de définir les paramètres par défaut pour que la Presse numérique puisse répondre à des besoins individuels. Il est possible de changer les paramètres pour un grand nombre de fonctions, comme la langue d'affichage sur l'interface utilisateur, les temporisateurs, le changement du mot de passe du responsable, la création de support personnalisé et les profils d'alignement et bien plus encore.

#### <span id="page-4-2"></span>**Ouverture de session en tant que responsable**

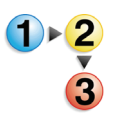

Utiliser la procédure suivante pour entrer et quitter le mode Responsable :

**1.** Sélectionner le bouton **Ouvrir une session** à partir de la fenêtre principale de l'interface utilisateur. L'écran **Ouvrir une session** s'affiche*.*

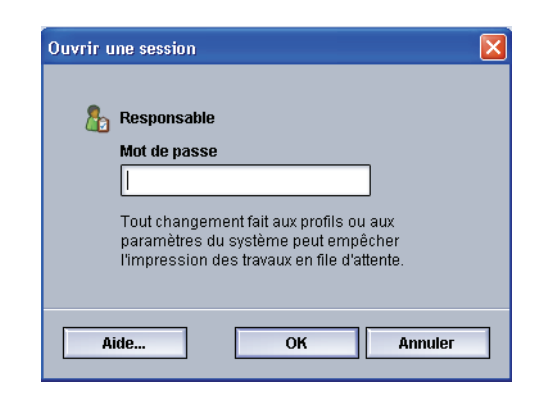

**2.** Utiliser le clavier pour entrer le mot de passe du responsable.

> Le mot de passe par défaut est cinq fois le chiffre (**11111**). Pour des raisons de sécurité, seules des astérisques sont affichées sur l'écran.

**3.** Sélectionner le bouton **OK**.

L'écran principal de l'interface utilisateur affiche à présent les options supplémentaires et indique dans l'angle supérieur droit que l'on est en mode Responsable.

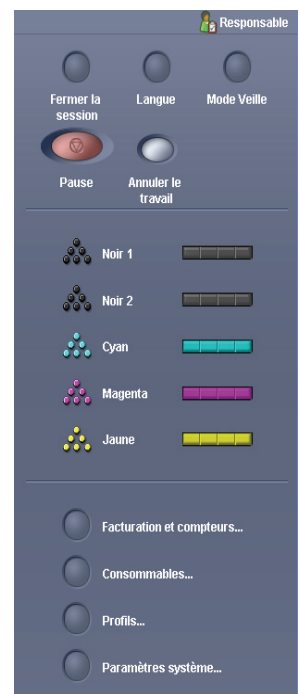

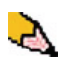

*REMARQUE : Il est recommandé de changer le mot de passe du responsable dès que possible après l'installation de la Presse numérique, afin d'empêcher l'accès au mode Responsable. La procédure de changement du mot de passe est présentée à [la](#page-12-1)  [page 2-5](#page-12-1) de ce manuel.*

**4.** Pour quitter le mode Responsable, sélectionner le bouton **Fermer la session**.

# <span id="page-6-0"></span>**Présentation des profils du système de finition**

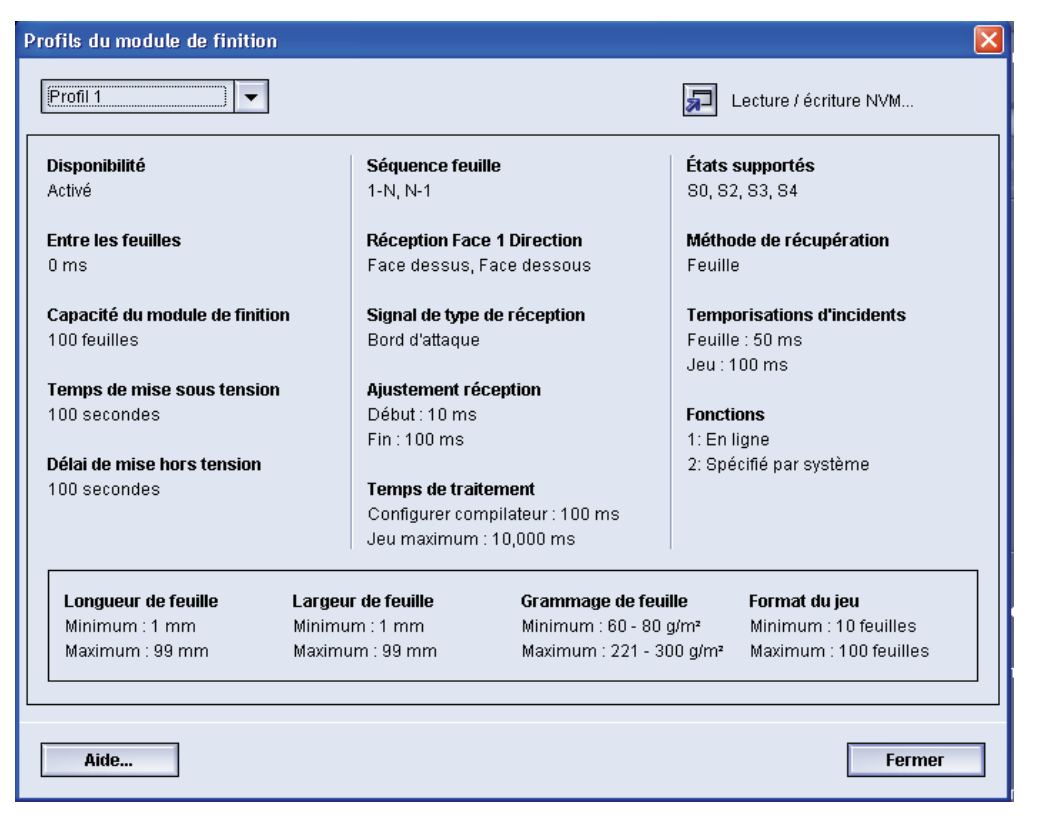

Si la Presse numérique possède un périphérique d'architecture de finition numérique (DFA) d'un autre fabricant, l'option **Profils du système de finition** est disponible.

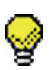

**CONSEIL :** La fonction est disponible *uniquement* si la session a été ouverte en tant que responsable.

Une fois le système configuré pour l'accessoire de finition en option, l'option Profils du système de finition est accessible par le biais du menu déroulant du système, sur l'écran principal de l'utilisateur.

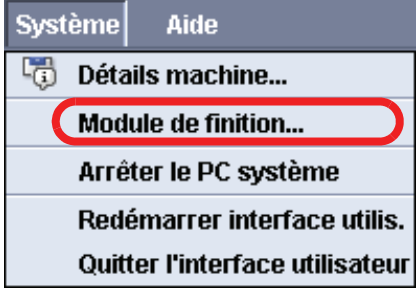

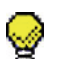

**CONSEIL :** Cette fenêtre est en lecture seulement et il n'est pas possible de modifier les informations données sur cet écran. Si plus d'un périphérique de finition est connecté à la Presse numérique, il est possible de sélectionner le profil souhaité à partir du menu déroulant dans la partie supérieure gauche de la fenêtre Profils du système de finition.

# <span id="page-8-0"></span>**2. Paramètres système**

# <span id="page-8-1"></span>**Présentation**

La fonction Paramètres système permet d'effectuer des changements aux fonctions suivantes :

- Interface utilisateur
- Date et heure
- Système
- Options magasin

## <span id="page-9-0"></span>**Interface utilisateur**

La fonction **Interface utilisateur** permet d'effectuer des changements à ce qui suit :

- Fenêtre Détails des erreurs
- Changement du mot de passe du responsable

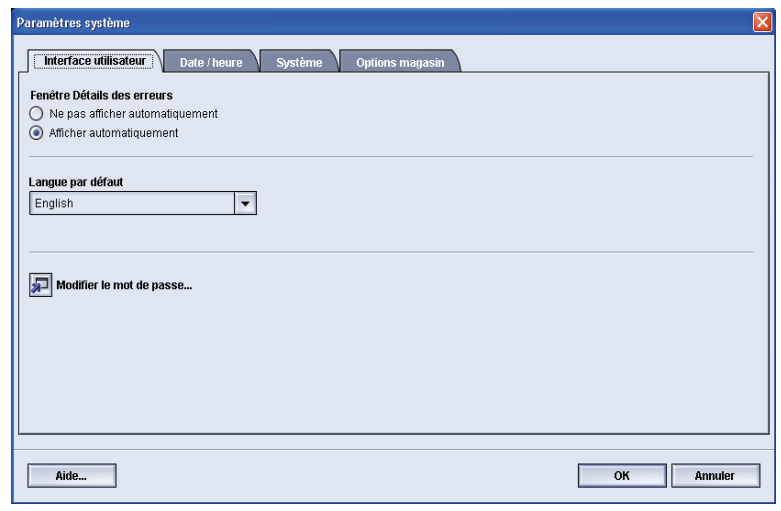

#### <span id="page-10-0"></span>**Fenêtre Détails des erreurs**

Par défaut, l'interface utilisateur ouvre automatiquement une fenêtre Détails qui donne d'autres informations concernant l'alerte, l'avertissement ou l'erreur (comme ceci est indiqué dans l'illustration suivante).

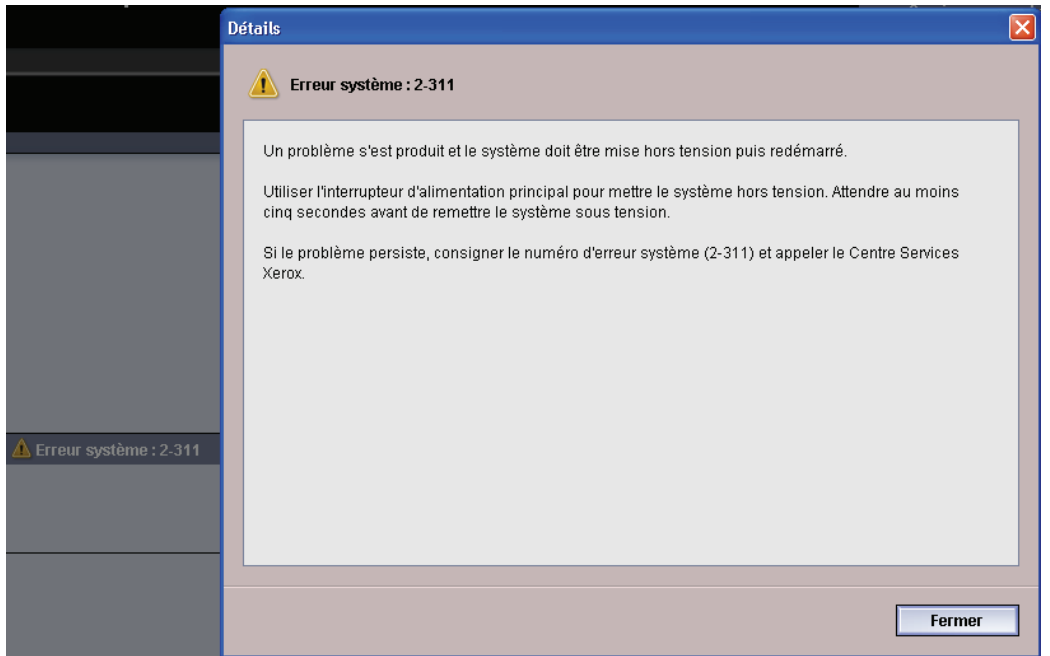

Toutefois, il est possible de choisir si cette fenêtre doit s'ouvrir automatiquement ou uniquement lorsque l'utilisateur clique sur le message d'alerte, d'avertissement ou d'erreur sur la simulation machine et la zone de message de l'interface utilisateur.

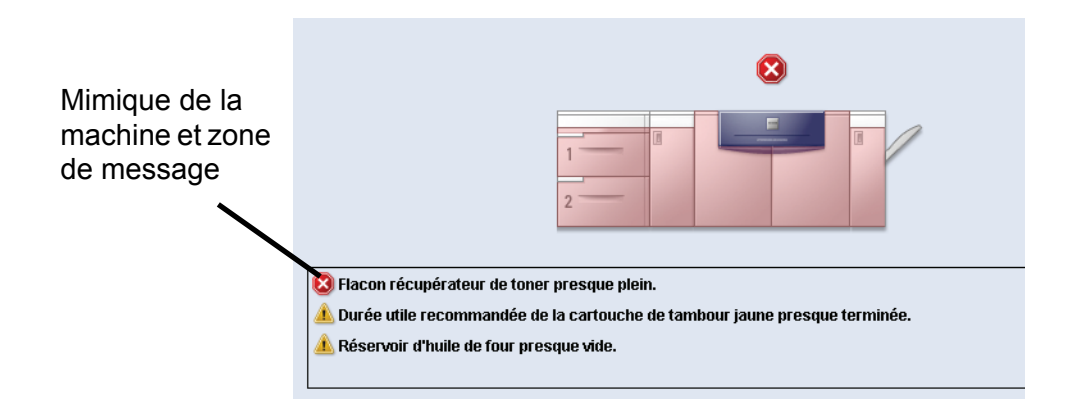

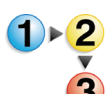

Utiliser la procédure suivante pour choisir le paramètre par défaut pour cette fonction.

- **1.** Sélectionner le bouton Ouvrir une session à partir de l'interface utilisateur et se connecter en tant que responsable.
- **2.** Sélectionner le bouton Paramètres système ; la fenêtre Paramètres système s'ouvre.

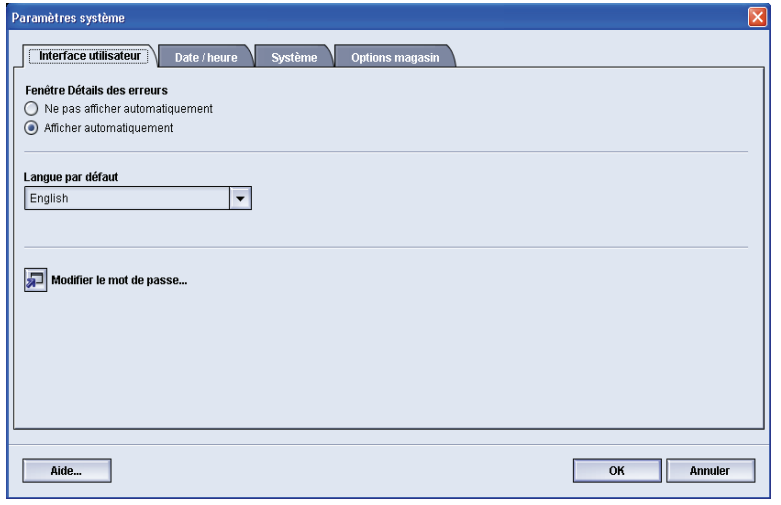

- **3.** Sélectionner si les erreurs de la machine doivent, ou non, s'afficher automatiquement sur l'interface utilisateur lorsqu'elles se produisent.
	- Ne pas afficher automatiquement : sélectionner cette option pour *ne pas ouvrir* automatiquement la fenêtre Détails des erreurs lorsqu'une alerte, un avertissement ou une erreur se produit.
	- Afficher automatiquement : sélectionner cette option pour *ouvrir* automatiquement la fenêtre Détails des erreurs lorsqu'une alerte, un avertissement ou une erreur se produit.
- **4.** Sélectionner **OK** pour sauvegarder le changement et fermer la fenêtre Paramètres système.

#### <span id="page-12-1"></span><span id="page-12-0"></span>**Modifier le mot de passe**

Sélectionner le bouton **Modifier le mot de passe** pour changer le mot de passe du responsable.

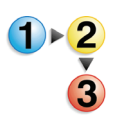

Utiliser la procédure suivante pour changer le mot de passe du responsable.

**1.** Sélectionner le bouton Ouvrir une session à partir de la fenêtre principale de l'interface utilisateur.

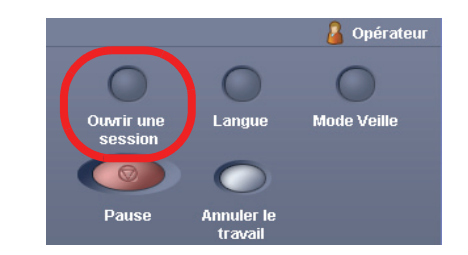

**2.** À partir de la fenêtre Ouvrir une session, entrer le mot de passe du mode Responsable et sélectionner **OK**.

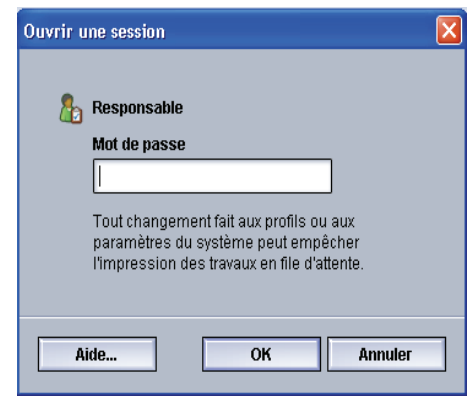

Pour des raisons de sécurité, seules des astérisques sont affichées sur l'écran.

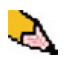

*REMARQUE : La Presse numérique est livrée de l'usine avec le mot de passe responsable par défaut composé de cinq fois le chiffre 1 (11111). Utiliser ce mot de passe par défaut pour l'ouverture de session.*

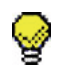

**CONSEIL :** Pour des raisons de sécurite, remplacer le mot de passe responsable par défaut par un nouveau mot de passe.

**3.** Sélectionner le bouton Paramètres système.

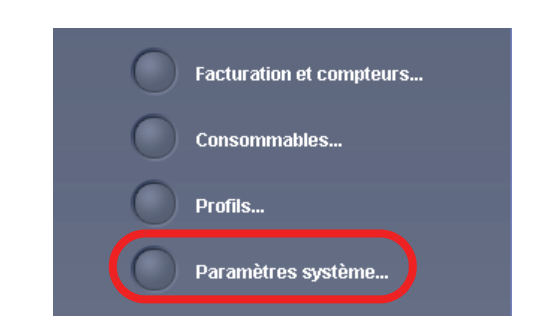

**4.** À partir de la fenêtre Paramètres système, sélectionner le bouton Modifier le mot de passe sur l'onglet Interface utilisateur.

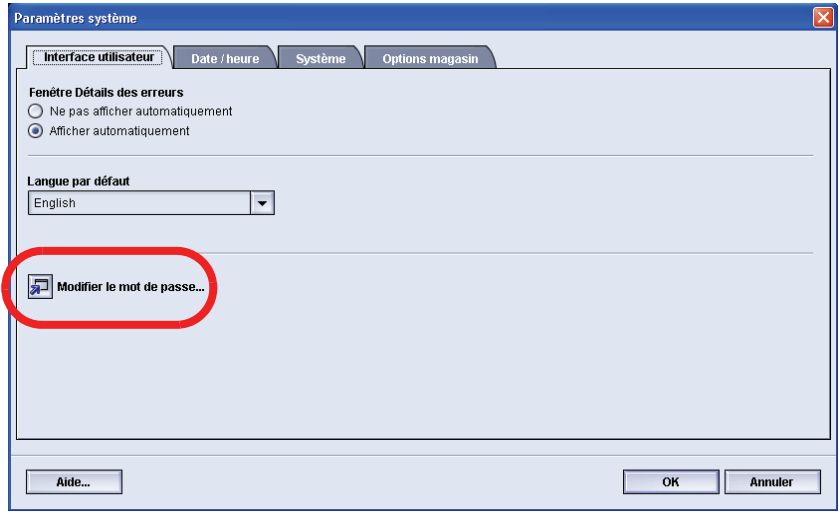

La fenêtre Modifier le mot de passe s'ouvre.

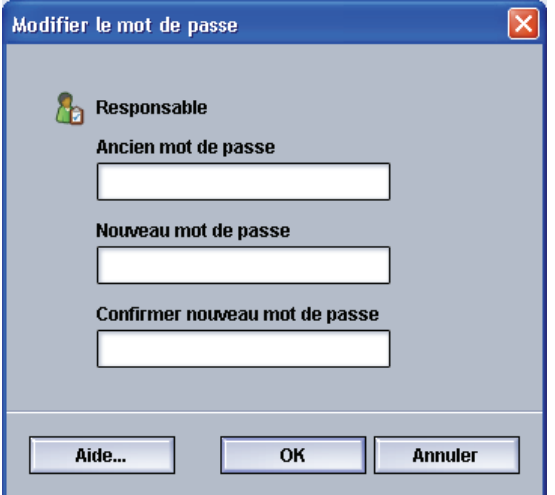

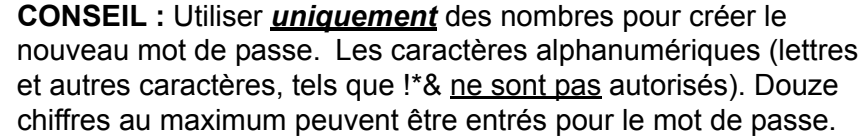

**5.** À partir de la fenêtre Modifier le mot de passe, entrer :

- a. L'ancien mot de passe (en cours)
- b. Le nouveau mot de passe
- c. Entrer encore une fois le nouveau mot de passe dans la zone Confirmer le nouveau mot de passe
- d. Sélectionner **OK**

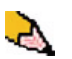

❤

*REMARQUE : Pour des raisons de sécurité, seules des astérisques sont affichées sur l'écran.*

**6.** Sélectionner **OK** à partir de la fenêtre Paramètres système pour revenir à la fenêtre principale de l'interface utilisateur.

## <span id="page-15-0"></span>**Réglage de la date et de l'heure**

Utiliser cette fonction pour définir la date et l'heure pour le système. L'heure et la date s'affichent sur l'écran *Détails machine* ainsi que sur les écrans *Logiciel installé* et *Journal d'erreurs*.

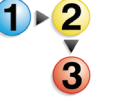

**1.** À partir de la fenêtre Paramètres système, sélectionner l'onglet Date/Heure.

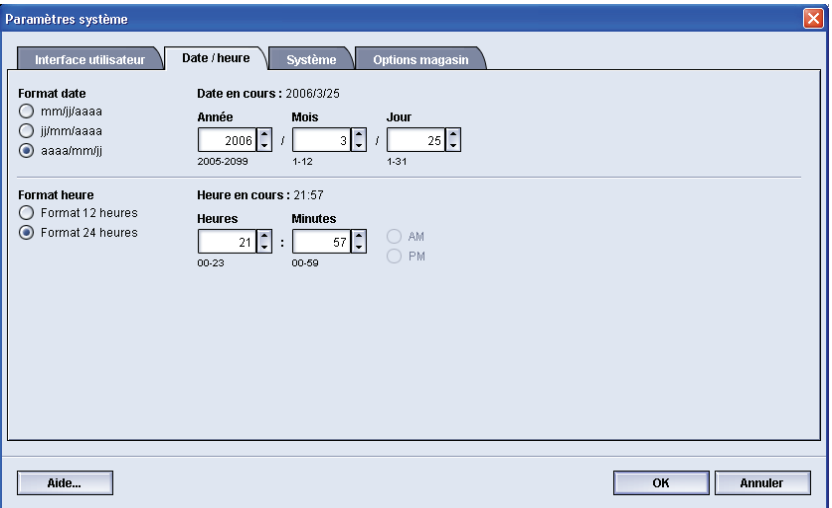

- **2.** Sélectionner le format de date à utiliser.
- **3.** Utiliser les boutons fléchés vers le haut ou vers le bas pour entrer l'année, le mois et le jour.
- **4.** Sélectionner le format d'heure à utiliser.
- **5.** Utiliser les boutons fléchés pour régler l'heure puis les minutes.

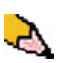

*REMARQUE : Si l'horloge 12 heures a été sélectionnée, toucher le bouton AM ou PM.*

## <span id="page-16-0"></span>**Système**

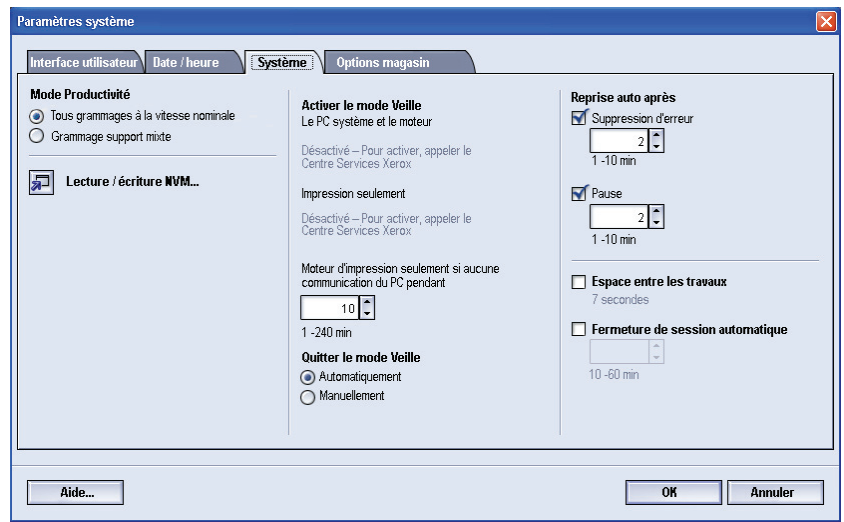

Utiliser cette fonction pour changer les paramètres par défaut usine pour ce qui suit :

- Mode Productivité
- Mode Veille (Options Entrer et Quitter)
- Reprise auto
- Espace entre les travaux
- Fermeture de session automatique

La fonction Système permet également d'entrer les valeurs Lecture/écriture NVM lorsqu'un support spécial est utilisé. Ce sujet est évoqué en détail à [la page 2-19.](#page-26-0)

#### <span id="page-17-0"></span>**Réglage de productivité**

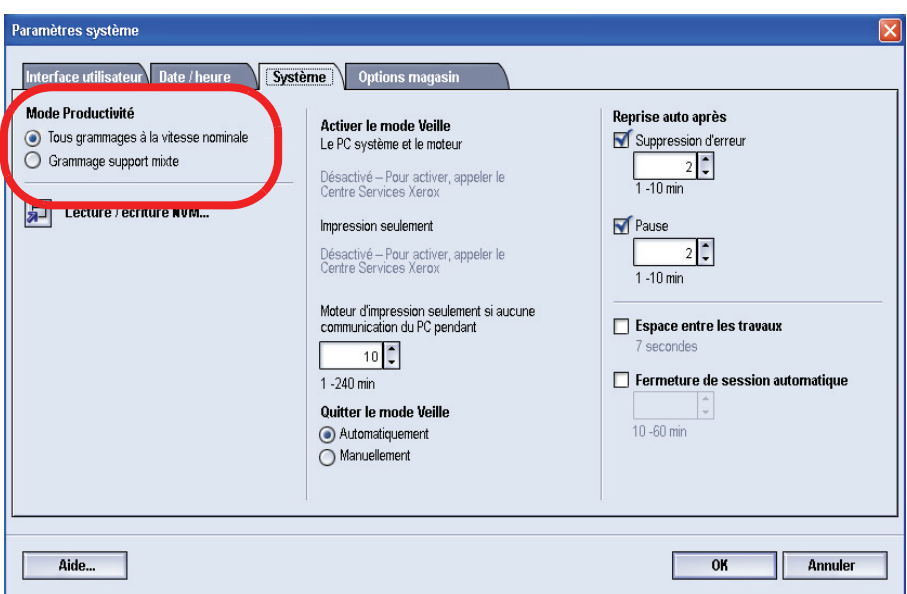

La productivité de la Presse numérique dépend de la vitesse continue de la réception du support, mesurée en impressions par minute (ppm). La vitesse continue dépend du format, du grammage du support et de la température du module four.

Utiliser ce réglage pour optimiser la vitesse de rendement pour les types de supports utilisés le plus souvent. Les options du réglage de productivité comprennent :

- **Tous grammages Vitesse nominale :** Ce réglage utilise la même vitesse nominale pour tous les travaux, quel que soit le grammage du support. Le degré de brillance peut paraître inférieur sur les supports de plus fort grammage.
- **Grammage support mixte :** ce réglage optimise la vitesse de rendement des travaux d'impression avec des grammages support mixtes provenant de différents magasins.

Sélectionner le réglage qui convient le mieux à l'environnement d'impression et qui est le plus souvent utilisé.

#### <span id="page-18-0"></span>**Tableaux de productivité**

Les tableaux de productivité suivants listent les différents grammages et formats du support et leur vitesse d'impression associée pour une réception simple et en recto verso. Chaque tableau indique les paramètres de vitesse d'impression pour les deux réglages de productivité.

#### <span id="page-18-1"></span>**Tous grammages - Vitesse nominale**

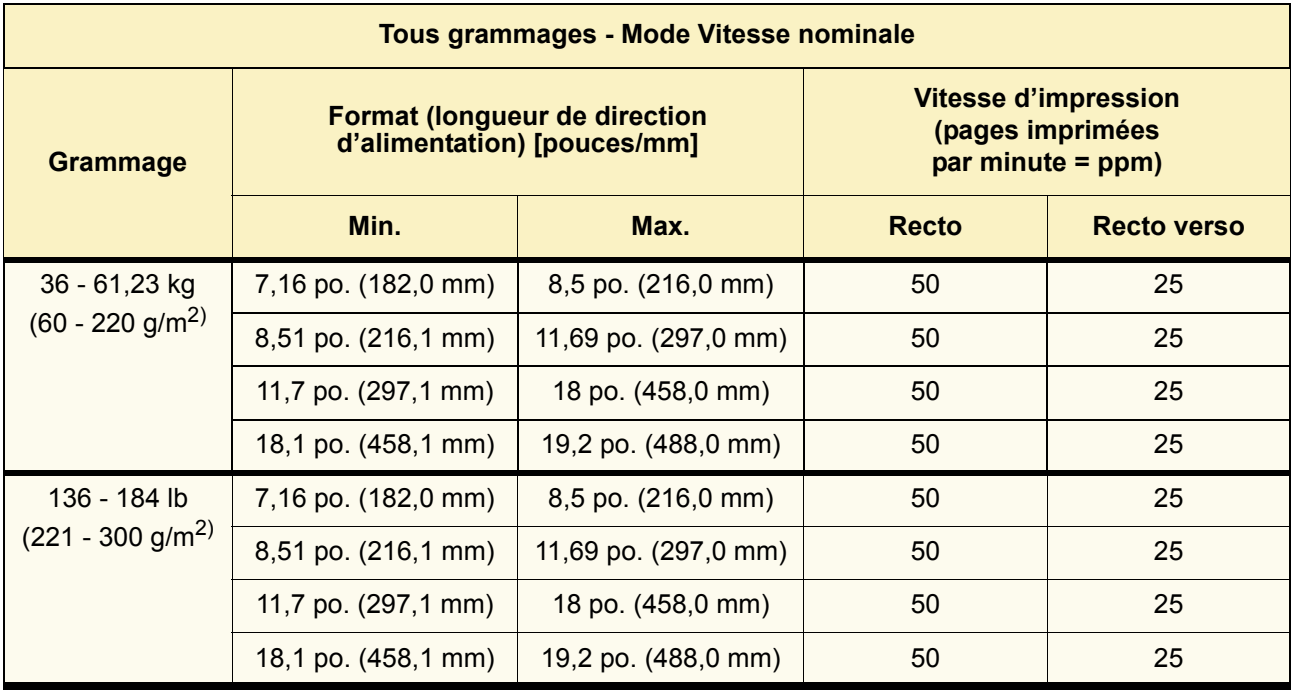

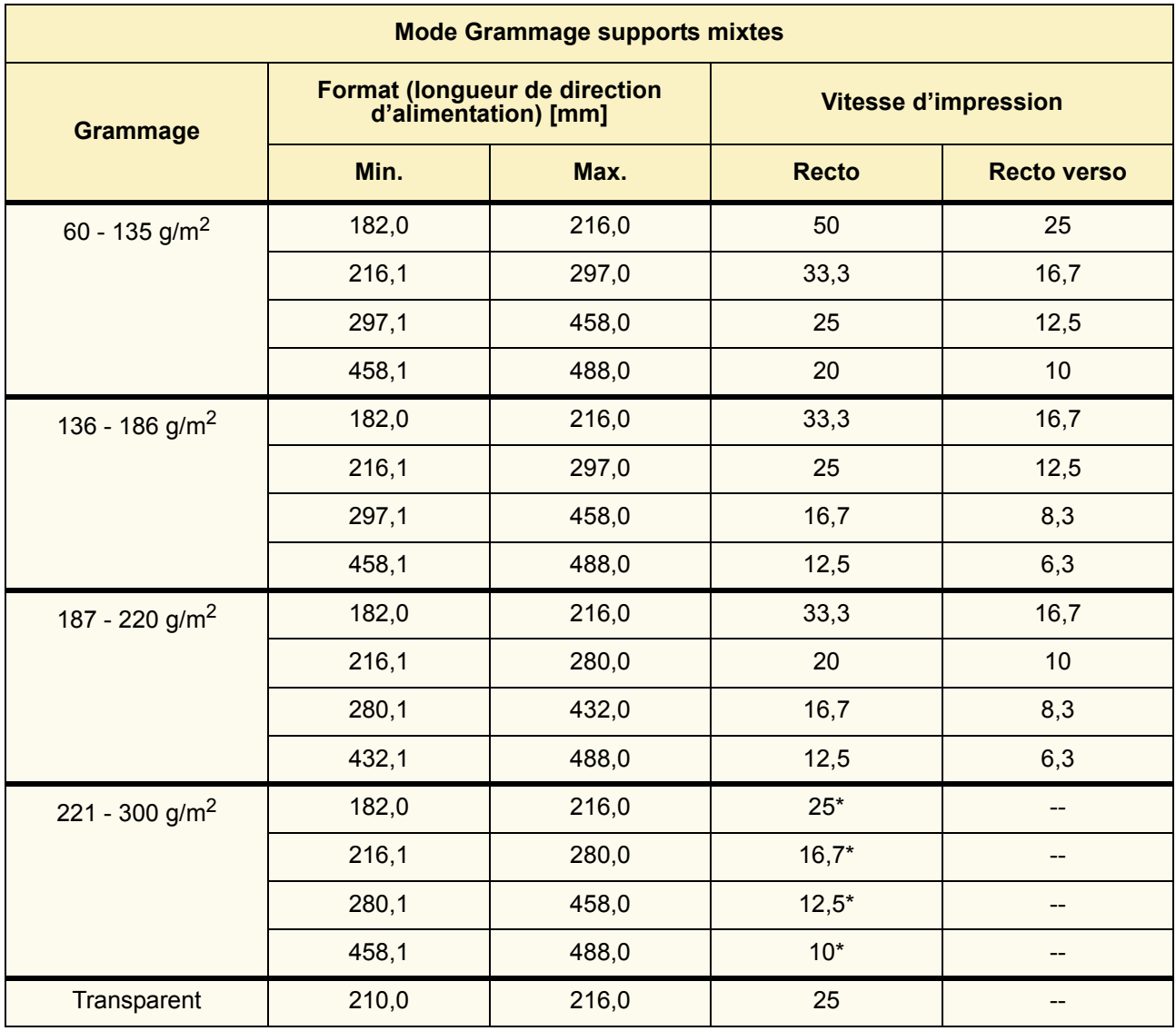

#### <span id="page-19-0"></span>**Grammage supports mixtes**

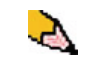

*REMARQUE : \*La vitesse d'impression peut diminuer en raison des opérations de configuration de l'imprimante basées sur des conditions environnementales et un volume d'intervalle spécifique d'impression en continu.* 

#### <span id="page-20-0"></span>**Mode Veille**

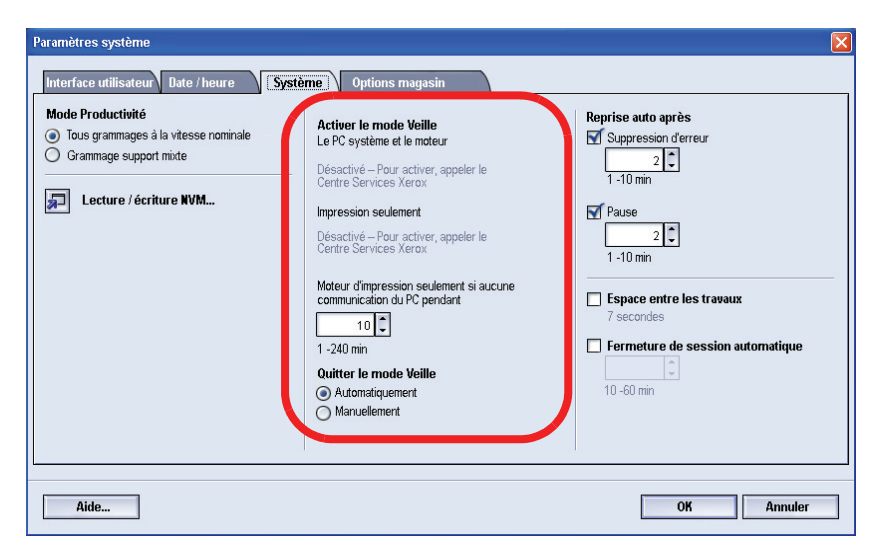

Utiliser cette fonction pour définir le laps de temps écoulé jusqu'à ce que la Presse numérique et le PC du système passent en mode de consommation faible énergie. Les temporisateurs sont activés lorsque tous les travaux d'impression sont terminés et si aucun travail ne figure dans la file d'impression.

La Presse numérique et/ou le PC du système quittent le mode Veille lorsqu'un travail est envoyé pour être imprimé ou lorsque l'interface utilisateur sur le PC du système est activé.

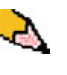

*REMARQUE : Pour quitter manuellement le mode Veille, appuyer rapidement sur le bouton Mode veille sur le panneau de commande du PC du système.* 

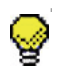

**CONSEIL :** Les fonctions **PC du système et Moteur d'impression** et **Moteur d'impression seulement** doivent être activées par l'interlocuteur de Xerox avant de pouvoir être utilisées. Si ces fonctions ne sont pas activées, appeler l'interlocuteur de Xerox pour obtenir plus d'informations.

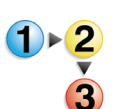

Pour changer la durée de chaque fonction du mode Veille, utiliser la procédure suivante :

**1.** À partir de la fenêtre Paramètres système, sélectionner l'onglet Système.

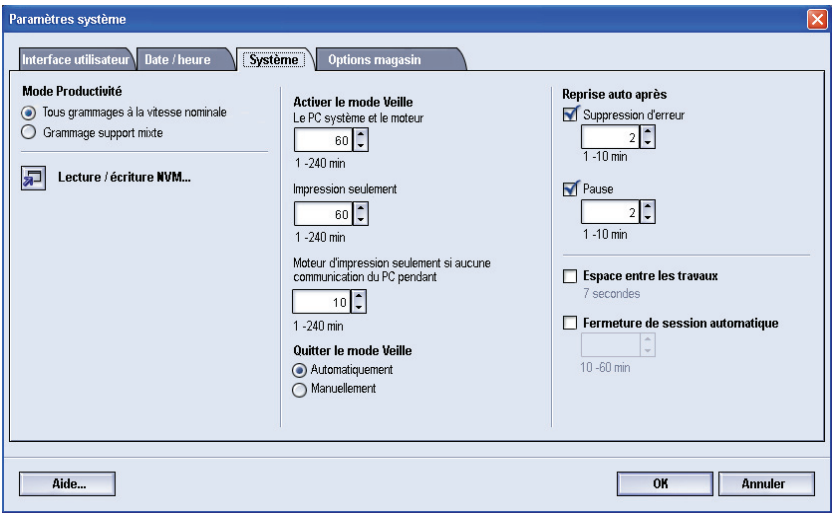

- **2.** Utiliser les boutons fléchés vers le haut et vers le bas pour changer la durée de chaque fonction du mode Veille :
	- PC du système et Moteur d'impression
	- Moteur d'impression seulement
	- Moteur d'impression seulement s'il n'y a aucune communication du PC pendant

La plage possible est de 1 à 240 minutes.

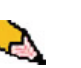

*REMARQUE : La durée par défaut du système est de 60 minutes.*

**3.** Sélectionner **OK** pour sauvegarder les changements et fermer la fenêtre Paramètres système.

#### <span id="page-21-0"></span>**Quitter le mode Veille**

Sélectionner l'une des deux options :

- Automatiquement : sélectionner cette option pour que le système quitte automatiquement le mode Veille dès que la souris, le clavier ou l'interrupteur du PC est activé.
- Manuellement : sélectionner cette option pour quitter manuellement le mode faible énergie du système lorsque le bouton Mode Veille est sélectionné sur l'écran principal de l'interface utilisateur.

#### <span id="page-22-0"></span>**Reprise auto après**

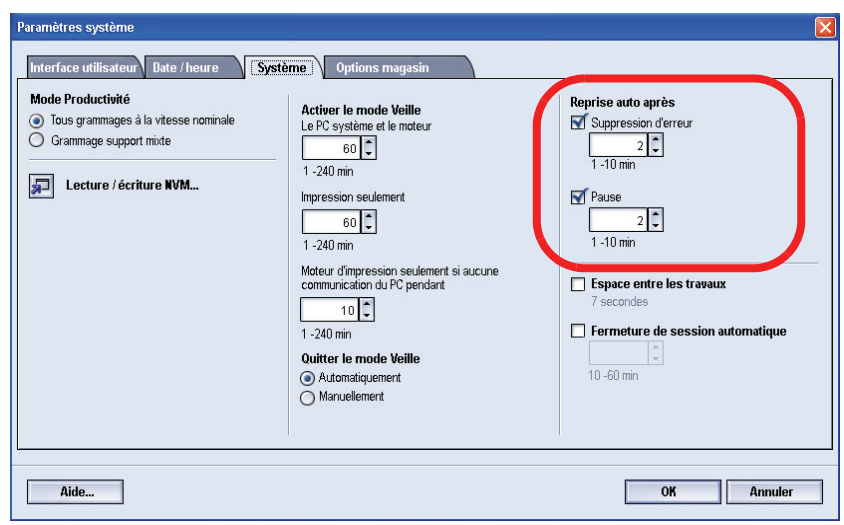

#### <span id="page-22-1"></span>**Suppression de l'erreur**

Utiliser la fonction Reprise auto après suppression de l'erreur pour redémarrer un travail automatiquement après suppression d'une erreur et si un travail reçu par le biais du réseau attend les instructions de l'utilisateur.

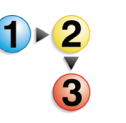

**1.** À partir de l'onglet Système de la fenêtre Paramètres système, sélectionner la case à cocher à gauche de Suppression d'erreur.

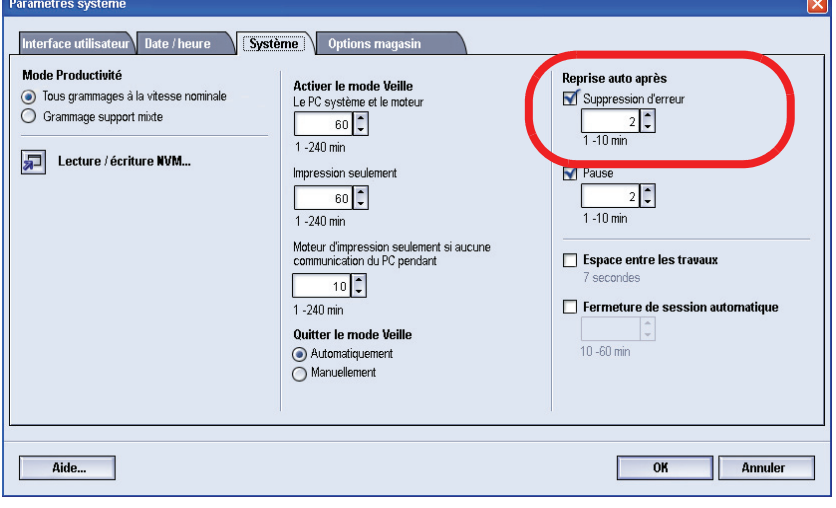

**2.** Utiliser les boutons fléchés vers le haut ou vers le bas pour changer la durée. La plage possible est de 1 à 10 minutes.

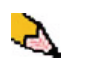

*REMARQUE : La durée par défaut du système est de 2 minutes.*

#### <span id="page-23-0"></span>**Pause**

Utiliser la fonction Reprise auto après pause pour relancer automatiquement un travail lorsque le bouton Pause sur l'interface utilisateur a été sélectionné et si le travail attend les instructions de l'utilisateur.

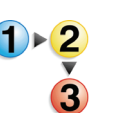

**1.** À partir de l'onglet Système de la fenêtre Paramètres système, sélectionner la case à cocher à gauche de Pause.

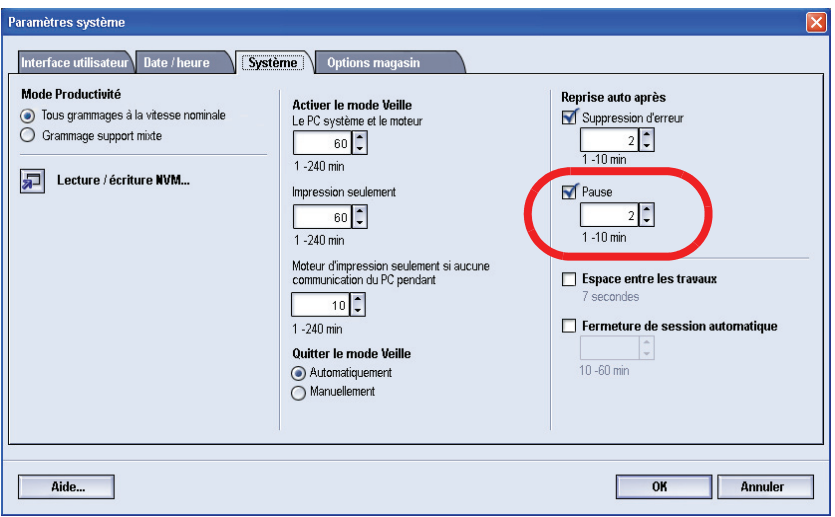

**2.** Utiliser les boutons fléchés vers le haut ou vers le bas pour changer la durée. La plage possible est de 1 à 10 minutes.

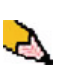

*REMARQUE : La durée par défaut du système est de 2 minutes.*

#### <span id="page-24-0"></span>**Espace entre les travaux**

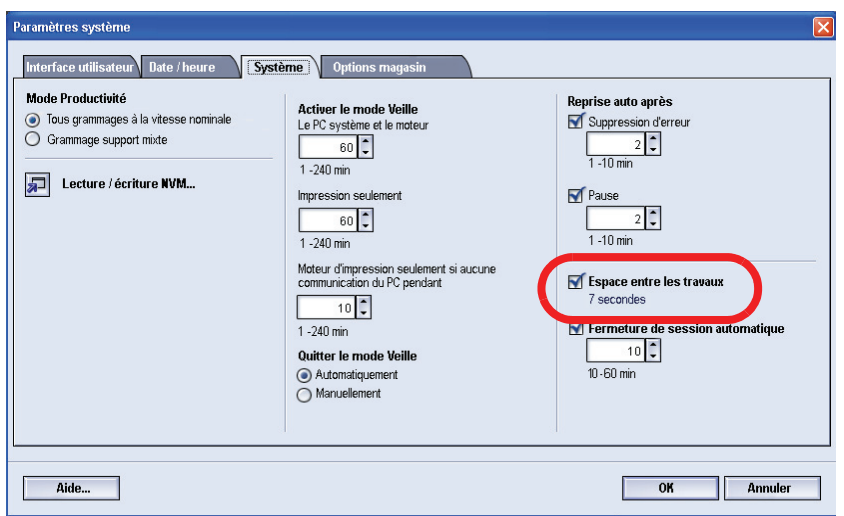

Utiliser cette fonction lorsque de multiples travaux sont mis en file d'attente d'impression et afin de laisser 7 secondes pour retirer les impressions d'un module de finition avant le début de l'impression d'un autre travail.

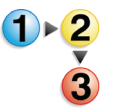

**1.** À partir de l'onglet Système de la fenêtre Paramètres système, sélectionner la case à cocher à gauche de la fonction Espace entre les travaux.

Sept secondes est la durée standard et la seule possibilité pour cette option.

#### <span id="page-25-0"></span>**Fermeture de session automatique**

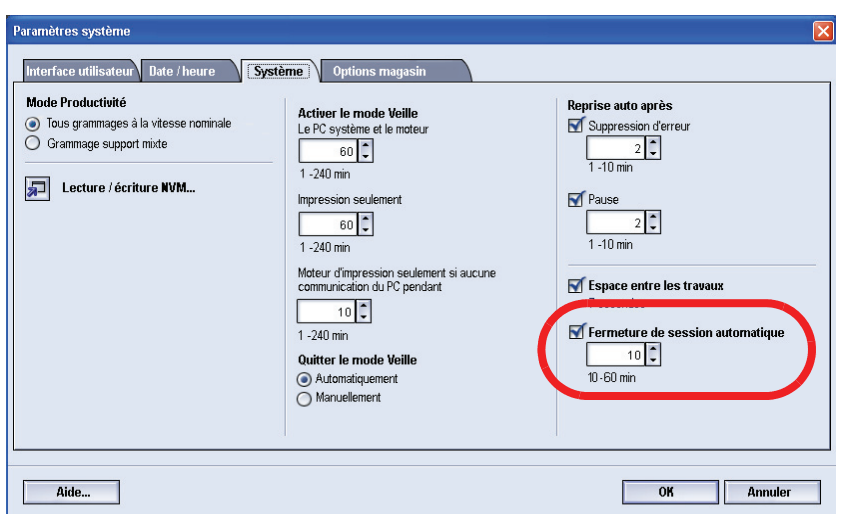

Utiliser la fonction Fermeture de session automatique pour que la Presse numérique revienne automatiquement en mode d'impression si aucune action n'est lancée à partir des fonctions Responsable, après une durée définie.

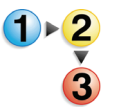

- **1.** À partir de l'onglet Système de la fenêtre Paramètres système, sélectionner la case à cocher à gauche de Fermeture de session automatique.
- **2.** Utiliser les boutons fléchés vers le haut ou vers le bas pour changer la durée. La plage possible est de 10 à 60 minutes.

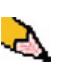

- *REMARQUE : La durée par défaut du système est de 10 minutes.*
- **3.** Sélectionner **OK** pour sauvegarder les changements et fermer la fenêtre Paramètres système.

#### <span id="page-26-0"></span>**Lecture/écriture NVM**

L'interlocuteur technique de Xerox utilise cette fonction pour changer certains paramètres système. Elle peut aussi être utilisée occasionnellement par les responsables système.

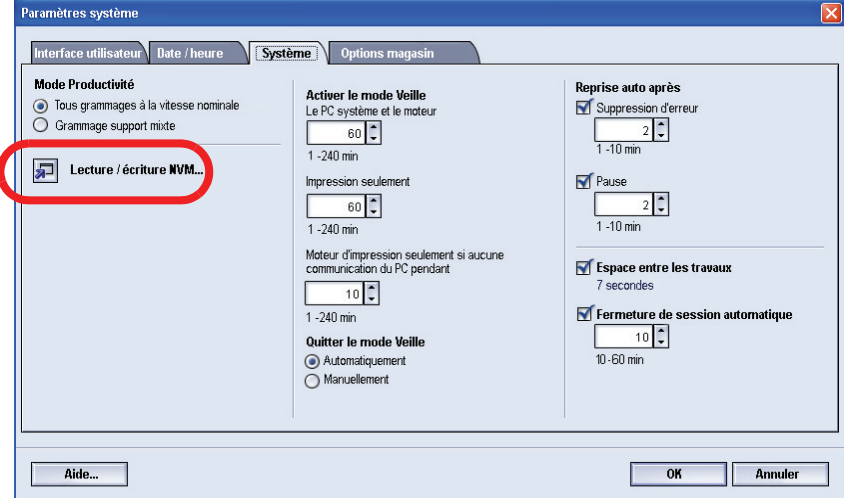

Dans la plupart des cas, cette fonction n'est pas utilisée par les responsables système ; toutefois, elle peut être utilisée dans certaines circonstances. Celles-ci sont :

Si un support 3 trous préperforé est régulièrement utilisé et entraîne continuellement un nombre inhabituel d'incidents et/ou

> Si un support intercalaire est régulièrement utilisé et entraîne continuellement des incidents.

- Les supports autocopiants sont couchés avec plusieurs couchages fonctionnels qui favorisent le transfert de l'image à travers le jeu de formulaires et permettent aux différentes feuilles de se séparer correctement après mise en bloc avec un adhésif spécial. Chaque fournisseur de support autocopiant xérographique a développé son processus chimique unique, c'est la raison pour laquelle la procédure suivante permettant cette application fonctionne mieux avec le support autocopiant Xerox Premium Digital.
- Afin d'éviter des problèmes lors de l'utilisation du support autocopiant, il est possible d'utiliser la fonction Lecture/ écriture NVM pour activer la fonction Support autocopiant.

Si l'environnement concerné ne présente aucune des conditions mentionnées ci-dessus, il est possible d'utiliser la fonction Lecture/Écriture NVM pour activer une fonction.

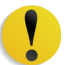

**ATTENTION :** N'entrer sur cet écran aucun autre nombre que ceux donnés dans cette procédure. Le fait d'entrer et de sauvegarder des nombres autres que ceux décrits change les paramètres du système et un appel de service sera peut-être nécessaire pour restaurer le système aux paramètres corrects.

**Réglage support spécial pour support perforé**

**Réglage support spécial pour les intercalaires DGC**

> **Activation du support autocopiant**

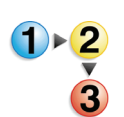

Pour **activer** une fonction, effectuer ce qui suit :

**1.** À partir de l'onglet Système sur la fenêtre Paramètres du système, sélectionner le bouton Lecture/écriture NVM.

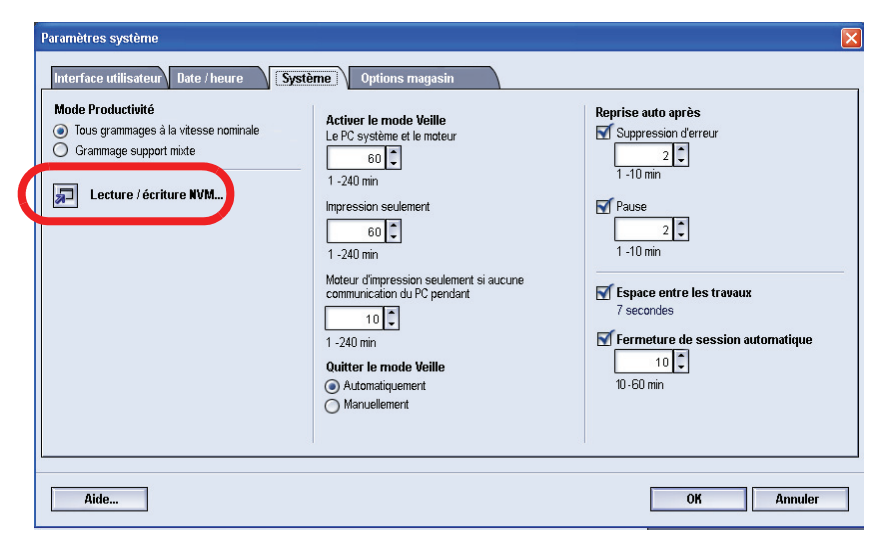

La fenêtre Lecture/Écriture NVM s'ouvre.

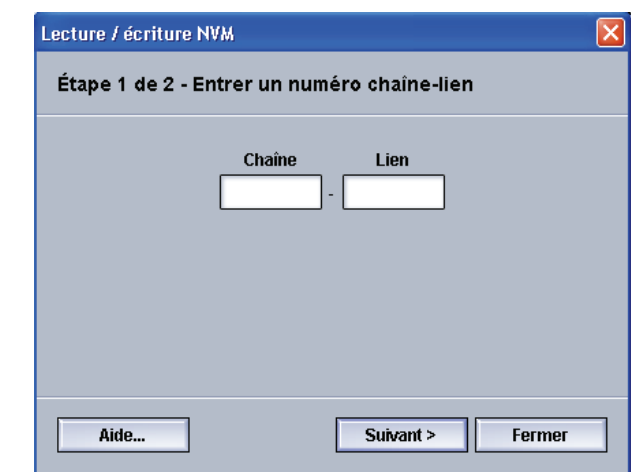

**2.** Entrer le **numéro de chaîne lien** souhaité :

- Le numéro de chaîne lien pour un réglage support spécial dans le cas de supports perforés est **700 545**.
- Le numéro de chaîne lien pour un réglage support spécial pour les intercalaires DGC est **700 546**.
- Le numéro de chaîne lien pour l'activation du support autocopiant est **700-920**.

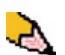

*REMARQUE : Dans le but d'effectuer cette procédure, les écrans suivants montrent un exemple de numéro de chaîn lien, la valeur en cours et la nouvelle valeur ; cet exemple ne représente pas un numéro de chaîne lien en cours. Les nombres pour la valeur en cours et la nouvelle valeur varieront selon le numéro de chaîne lien entré.*

a. En utilisant les boutons chiffrés sur le clavier, entrer un numéro de chaîne lien (l'exemple suivant utilise 123 comme numéro de chaîne lien).

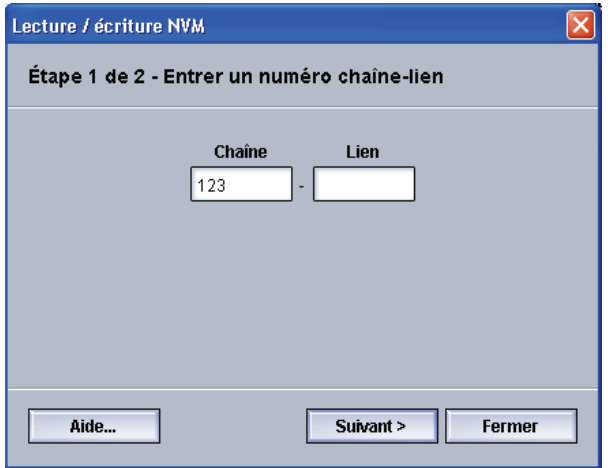

- b. Appuyer sur le bouton Onglet du clavier pour avancer vers le champ Lien.
- c. Entrer le numéro du lien (l'exemple suivant utilise 123 comme numéro de lien).

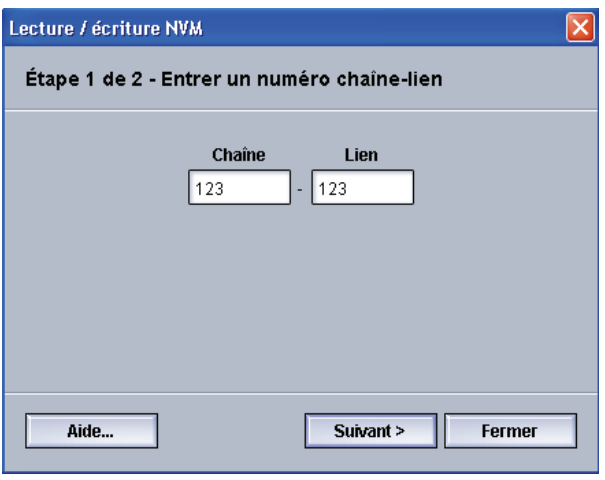

d. Sélectionner le bouton Suivant.

**3.** En utilisant le clavier, entrer la nouvelle valeur (l'exemple suivant utilise 234 comme nombre pour la nouvelle valeur).

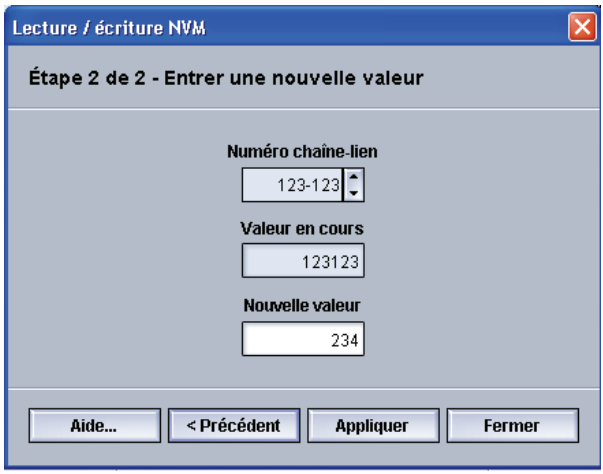

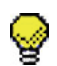

**CONSEIL :** Pour **activer** une fonction, entrer la valeur appropriée à partir du clavier :

- Pour le réglage support spécial pour les supports perforés, entrer **0** comme nouvelle valeur.
- Pour le réglage support spécial pour les intercalaires DGC, entrer **1** comme nouvelle valeur.
- Pour le support autocopiant, entrer **1** comme nouvelle valeur.
- **4.** Sélectionner le bouton Appliquer. La fenêtre Lecture/ écriture NVM affiche la valeur entrée comme nouvelle valeur.

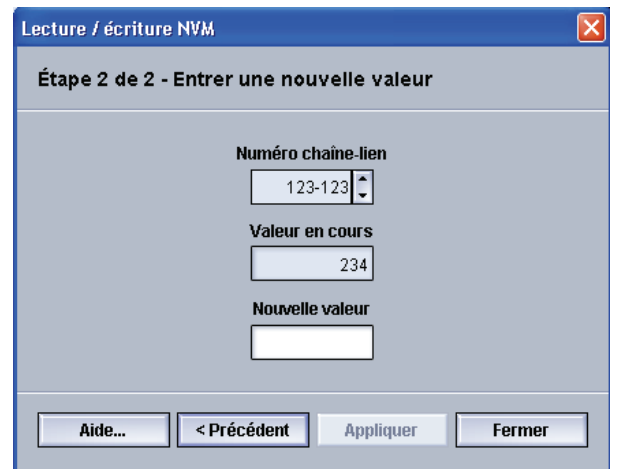

- **5.** Sélectionner **Fermer** pour sauvegarder et fermer le nouveau réglage.
- **6.** Sélectionner **OK** pour fermer la fenêtre Paramètres système.

**CONSEIL :** Après avoir lancé le travail d'impression, entrer de ٧ nouveau en mode Responsable, Paramètres système, Lecture/ écriture NVM et **désactiver** la fonction actuellement activée. Suivre les étapes soulignées dans cette procédure et utiliser ces réglages pour le nombre de la nouvelle valeur : • Pour désactiver le réglage support spécial pour les supports perforés, entrer **1000**. • Pour désactiver le réglage support spécial pour les intercalaires DGC, entrer **0**. • Pour désactiver le réglage support autocopiant, entrer **0**.

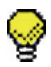

**CONSEIL :** Pour empêcher les incidents support de se produire avec des types de support autres que ceux mentionnés dans cette procédure, **il faut désactiver** la fonction Lecture/écriture NVM **avant** de lancer d'autres travaux d'impression.

# <span id="page-30-0"></span>**Options magasin**

Utiliser cette fonction pour changer les paramètres par défaut usine pour ce qui suit :

- Tirage en continu
- Sélection support auto
- Ne pas inclure
- Ventilateur à air comprimé du magasin
- Priorité magasin

#### <span id="page-31-0"></span>**Tirage en continu, Sélection support auto et Ne pas inclure**

Choisir les paramètres par défaut pour les options suivantes :

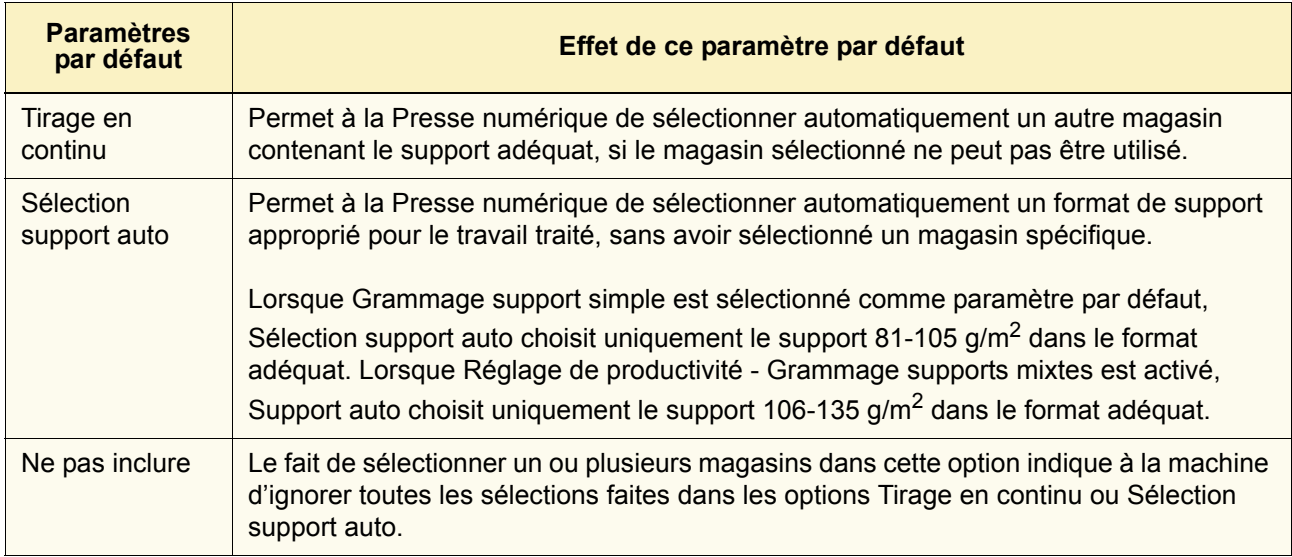

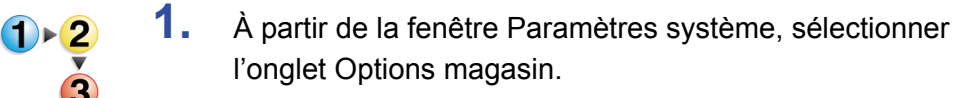

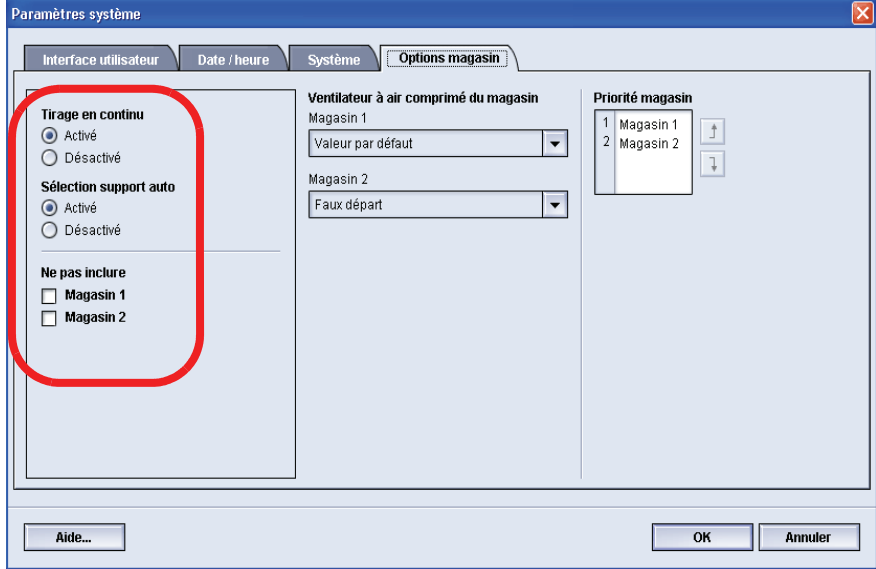

- **2.** Toucher le bouton **Activé** ou **Désactivé** pour l'option Tirage en continu.
- **3.** Toucher le bouton **Activé** ou **Désactivé** pour l'option Sélection support auto.
- **4.** Pour instruire la Presse numérique de contourner (ignorer) un ou plusieurs magasins, sélectionner la case à cocher à gauche du magasin souhaité dans la zone Ne pas inclure.
- **5.** Sélectionner **OK** pour fermer la fenêtre Paramètres système.

#### <span id="page-32-0"></span>**Air comprimé du magasin**

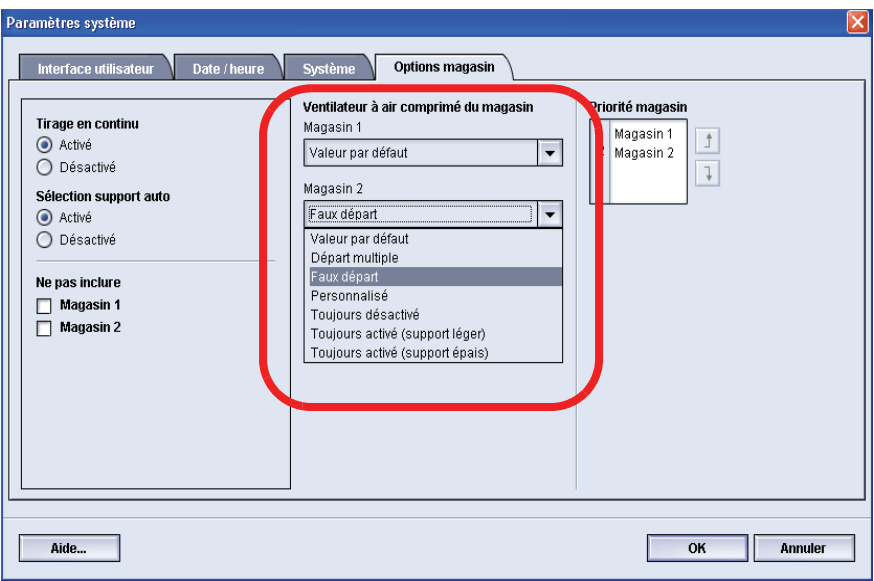

Des ventilateurs permettent de contrôler les conditions environnementales dans les magasins pour assurer une capacité d'impression optimale :

- Chaque magasin possède deux soufflantes et deux ventilateurs. Les soufflantes se trouvent à l'avant de chaque magasin et les deux ventilateurs se trouvent sur le côté droit.
- La soufflante du bord d'attaque est activée en permanence et produit de l'air chauffé si l'une des sélections suivantes est effectuée : Support couché, Transparents ou Support ordinaire 106 g/m<sup>2</sup> ou plus épais. Le ventilateur du bord arrière fonctionne en permanence et ne produit pas d'air chauffé.
- Les magasins possèdent également des manettes de réglage de l'air sur le tiroir pour réguler la direction de l'air.
	- Si le grammage du support est compris entre 60 et 256 g/m<sup>2</sup>, les manettes de réglage d'air doivent être positionnées vers l'avant du magasin.
	- Si le grammage du support est compris entre 257 et 300 g/m2, les manettes de réglage d'air doivent être positionnées vers l'arrière du magasin.

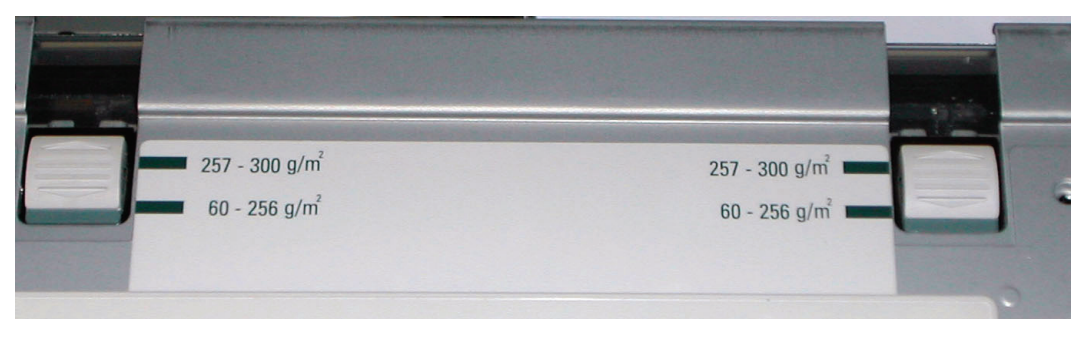

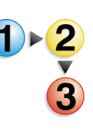

Si les soufflantes sont réglées sur le magasin pour accomoder un type de support particulier (par exemple un support fin ou épais), faire les ajustements sur la fenêtre Options magasin du mode Responsable. La réception des impressions sera de qualité optimale. Pour effectuer ces ajustements, utiliser la procédure suivante :

**1.** À partir de la fenêtre Paramètres système, sélectionner l'onglet Options magasin.

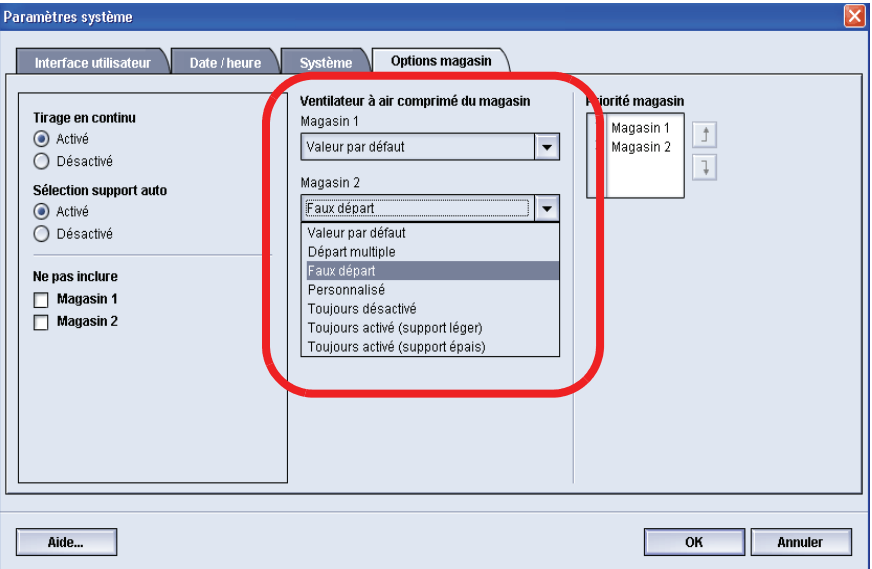

- **2.** Sélectionner le magasin souhaité.
- **3.** Dans le menu déroulant, sélectionner l'option qui correspond le mieux au support sélectionné pour ce magasin et les réglages faits aux manettes d'ajustement d'air.

Les options comprennent :

- Valeurs par défaut système : cette option est le réglage par défaut. Avec cette option, les soufflantes du magasin s'ajustent automatiquement en utilisant les paramètres qui sont optimisés pour les supports de Xerox.
- Départ multiple : sélectionner cette option pour que les paramètres automatiques de la soufflante du magasin s'ajustent de manière incrémentielle afin de réduire les alimentations multi-feuilles.
- Faux départ : sélectionner cette option pour que les paramètres automatiques de la soufflante du magasin s'ajustent de manière incrémentielle afin de réduire les faux départs.
- Personnalisé : avec cette option, les soufflantes du magasin sont contrôlées par les paramètres définis par l'interlocuteur technique.
- Toujours désactivé : sélectionner cette option pour que les soufflantes du magasin soient toujours désactivées. Dans ce mode, les soufflantes sont automatiquement contrôlées. Ce mode est réservé pour le support spécial.
- Toujours activé (support léger) : avec cette option, les soufflantes de magasin ne sont pas automatiquement contrôlées, mais elles sont toujours activées. Ce mode est également réservé au support spécial.
- Toujours activé (support épais) : avec cette option, les soufflantes du magasin ne sont pas automatiquement contrôlées, mais elles sont toujours activées. Ce mode est réservé au support spécial.
- **4.** Sélectionner **OK** pour fermer la fenêtre Paramètres système.

#### <span id="page-35-0"></span>**Priorité magasin**

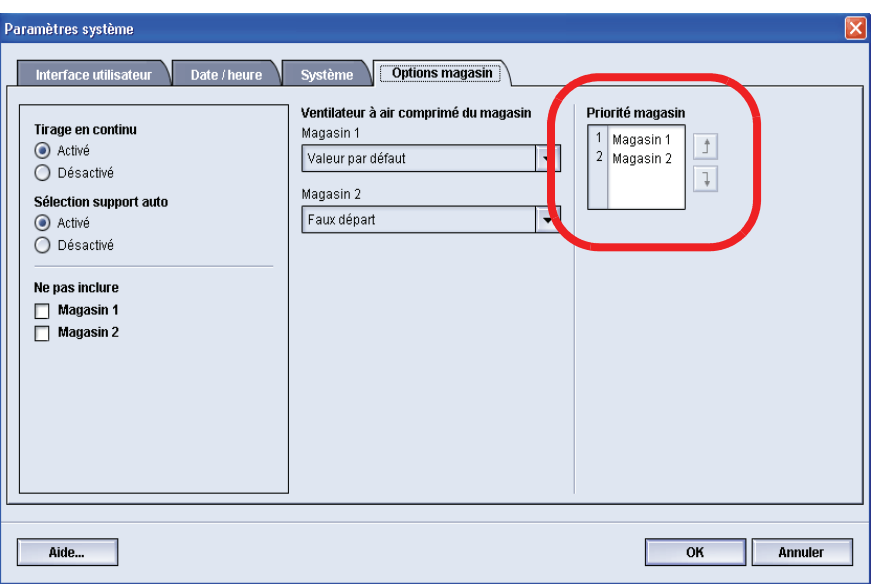

Sélectionner l'ordre de priorité pour chaque magasin. Si la fonction Tirage en continu est activée et si chaque magasin contient un format et un grammage identiques, la Presse numérique alimente le papier à partir du magasin ayant une Priorité 1. S'il n'y a pas de papier dans le magasin de Priorité 1, le magasin de Priorité 2 est automatiquement sélectionné et ainsi de suite.

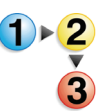

Utiliser la procédure suivante pour définir la priorité pour chaque magasin.

- **1.** À partir de la fenêtre Paramètres système, sélectionner l'onglet Options magasin.
- **2.** Cliquer une fois sur le magasin souhaité.
- **3.** Cliquer sur le bouton fléché vers le haut/vers le bas à droite pour le déplacer vers le haut ou vers le bas dans la liste de priorité.
- **4.** Répéter cette procédure pour chaque priorité. Il n'est pas possible de déterminer le même magasin pour plus d'une priorité à la fois.
- **5.** Sélectionner **OK** pour sauvegarder les paramètres et fermer la fenêtre Paramètres système.
# **3. Profils**

# **Présentation**

Profils permet de créer et de personnaliser des profils pour Support personnalisé, Alignement et Détuileur. Ces profils sont utilisés au besoin pour des travaux d'impression spécialisés qui peuvent exiger des types de supports différents, comme un support léger ou épais. L'utilisation d'un profil personnalisé peut offrir une qualité d'image et de réception optimale.

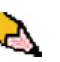

*REMARQUE : Les fonctions Profils sont accessibles par le biais du mode Responsable.*

# <span id="page-36-0"></span>**Alignement**

Pour l'impression de travaux recto verso et avec différents types de supports (y compris le type de support, le grammage, le traitement couché/non couché), la réception peut exiger que la Presse numérique effectue une manipulation spécifique du support, alors que celui-ci avance dans le circuit support. Avec certains types de supports et des travaux en recto verso, les images sur la face 1 et/ou sur la face 2 peuvent être mal repérées, de travers, perpendiculairement mal alignées ou étirées.

La fonction Ajustement d'alignement permet de créer et de mémoriser au maximum vingt profils d'ajustement d'alignement différents. Ces profils permettent d'accomoder différents types de supports et la méthode de repérage, d'alignement ou d'agrandissement des images pour la réception de la face 1 et de la face 2. Ces profils peuvent être utilisés à un moment ou un autre pour assurer une qualité de réception optimale de l'impression.

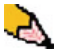

*REMARQUE : Il est possible de créer des profils d'alignement sans les associer à un profil support spécifique. La situation inverse est également vraie : Il est possible de créer un profil d'alignement et de l'associer à un profil support personnalisé spécifique. Par exemple, Profil support personnalisé 2 peut être affilié au Profil d'alignement 2. Ainsi lorsque le Profil support personnalisé 2 est utilisé, le Profil d'alignement 2 l'est également.* Lors de la création des profils d'alignement pour les impressions de la face 1 et/ou de la face 2, il faut noter ce qui suit :

- Les images de la face 1/face 2 peuvent être mal repérées si le support n'est pas exactement du même format. Il peut varier légèrement, avec des différences de plus ou moins 1 mm, entraînant un repérage incorrect de l'image. Pour limiter l'éventualité de différences de format, il est recommandé d'utiliser un support du même lot que lors du lancement de travaux recto verso.
- Au cours du processus de fusion, le chauffage et la pression appliqués au support entraînent son étirement. Si les images des faces 1 et 2 sont de même taille, l'étirement du support rend l'image de la face 1 légèrement plus grande que celle de la face 2.
- Le fait de créer un profil d'alignement pour ces types de travaux permet de réduire ou d'éliminer la différence de largeur des images entre la face 1 et la face 2.

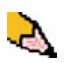

*REMARQUE 1 : Le profil d'alignement peut, ou non, être affilié à un profil support personnalisé.*

*REMARQUE 2 : Une fois que le profil d'alignement défini et qu'il est utilisé, le serveur couleur ne reflète pas ce profil dans les options d'impression pour les travaux d'impression.*

*REMARQUE 3 : Le profil d'alignement, une fois défini, reste actif jusqu'à ce que le mode Responsable soit de nouveau ouvert et tant qu'il n'est pas désactivé. Si un profil d'alignement n'est pas associé à un profil support personnalisé, il est utilisé pour chaque magasin auquel il est attribué.*

#### **Procédure du profil d'ajustement pour l'alignement**

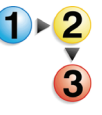

Utiliser la procédure suivante pour créer/modifier un profil d'alignement afin d'ajuster la réception d'image sur la face1/face 2.

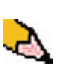

*REMARQUE : Si un profil d'alignement personnalisé associé à ce profil d'alignement est nécessaire, il est possible de définir les informations du profil support personnalisé immédiatement ou après avoir créé le profil d'alignement.*

**1.** Sélectionner le bouton Ouvrir une session à partir de la fenêtre principale de l'interface utilisateur.

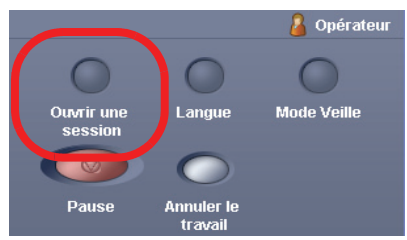

**2.** À partir de la fenêtre Ouvrir une session, entrer le mot de passe du mode Responsable et sélectionner **OK**.

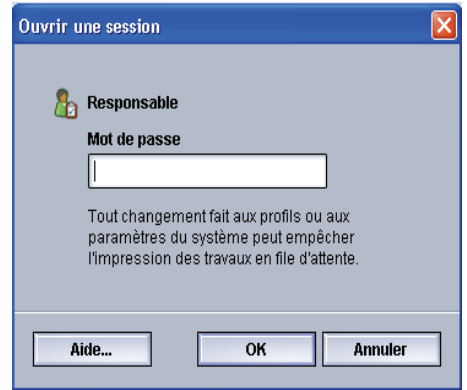

**3.** Sélectionner le bouton Profils.

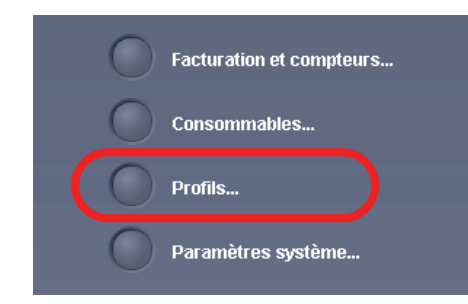

**4.** À partir de la fenêtre Profils, sélectionner l'onglet Alignement.

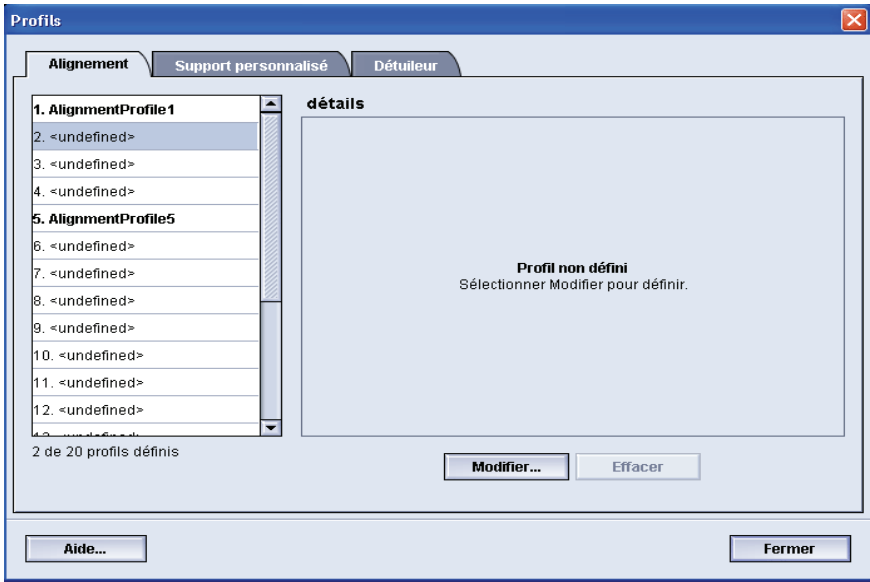

**5.** Pour créer une *nouvelle* procédure d'alignement, sélectionner un profil non défini.

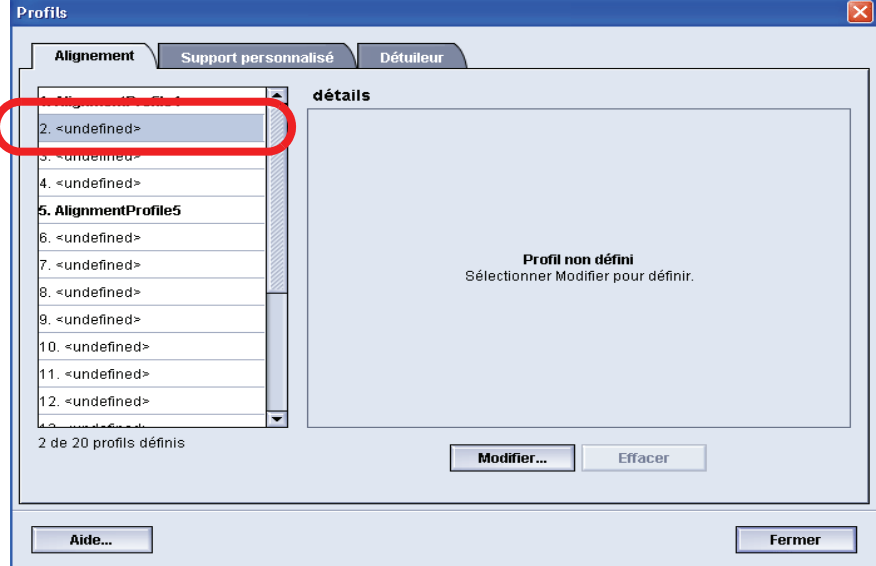

Pour éditer un profil existant, aller à [l'étape 6.](#page-39-0)

<span id="page-39-0"></span>**6.** Cliquer sur le bouton Éditer ; la fenêtre Propriétés du profil d'alignement s'ouvre.

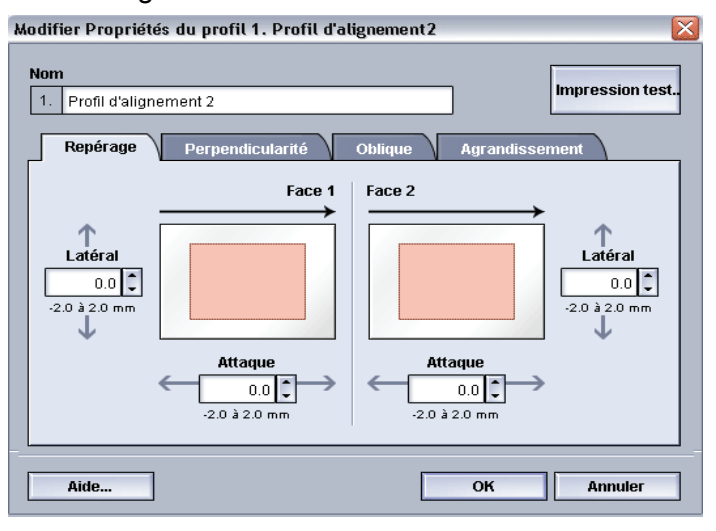

- **7.** Entrer un nom pour ce profil (l'exemple dans cette procédure utilise le nom « Profil d'alignement 2 »).
- **8.** Suivant : [Sélection des options Repérage.](#page-40-0)

#### <span id="page-40-0"></span>**Sélection des options Repérage**

**9.** Effectuer les sélections souhaitées pour l'option Repérage.

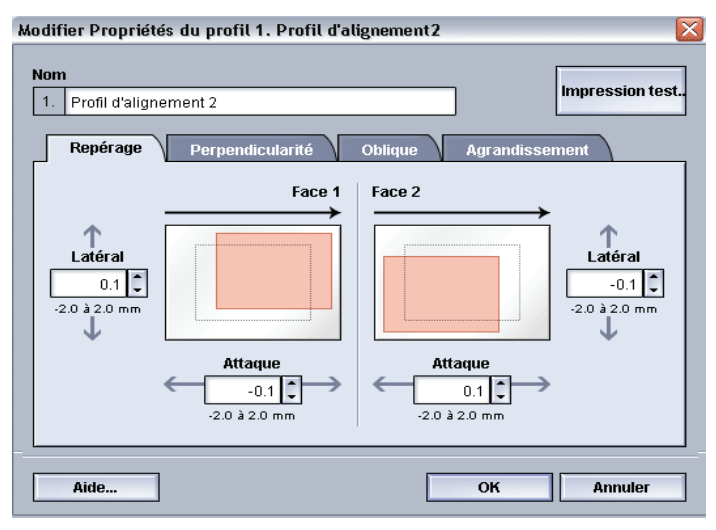

- **Repérage du bord d'attaque :** utiliser cette fonction pour ajuster le bord d'attaque de l'image pour le repérage de la face 1 et/ou de la face 2.
- **Repérage latéral :** utiliser cette fonction pour ajuster le bord latéral de l'image pour le repérage de la face 1 et/ ou de la face 2.

Le paramètre par défaut usine est zéro (0).

Ces flèches indiquent la direction d'alimentation du support

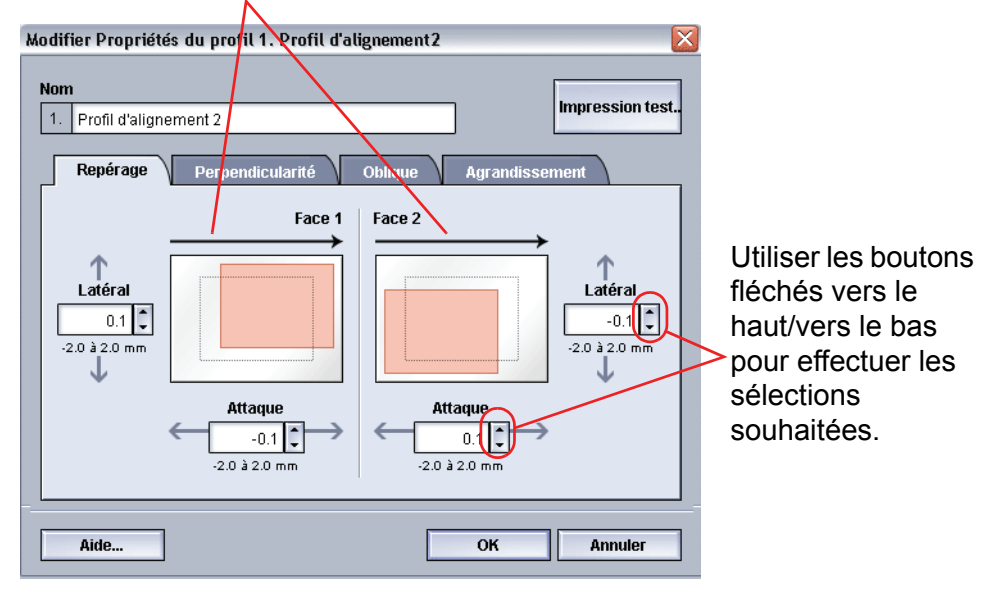

Le fait de sélectionner les boutons fléchés vers le haut/ vers le bas modifie l'illustration qui indique la direction du déplacement de l'image sur le support.

**10.** Suivant : [Sélection des options Perpendicularité.](#page-41-0)

# <span id="page-41-0"></span>**Sélection des options Perpendicularité**

**11.** Effectuer les sélections souhaitées pour l'option Perpendicularité. Utiliser cette fonction pour ajuster l'image numériquement sur le tambour afin qu'elle s'aligne avec le support pour les faces 1 et 2.

Le paramètre par défaut usine est zéro (0).

Ces flèches indiquent la direction d'alimentation du support

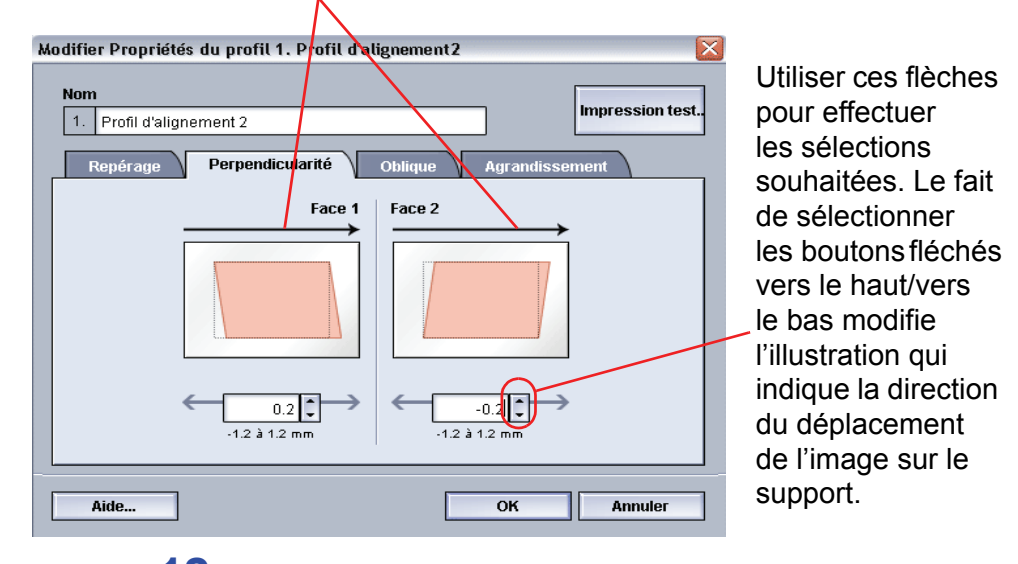

**12.** Suivant : [Sélection des options Oblique](#page-42-0).

# <span id="page-42-0"></span>**Sélection des options Oblique**

**13.** Effectuer les sélections souhaitées pour l'option Oblique. Utiliser cette fonction pour ajuster le support pour que l'image sur la face 1 et/ou la face 2 ne soit pas de travers, mais alignée sur les deux faces.

Le paramètre par défaut usine est zéro (0).

Ces flèches indiquent la direction d'alimentation du support

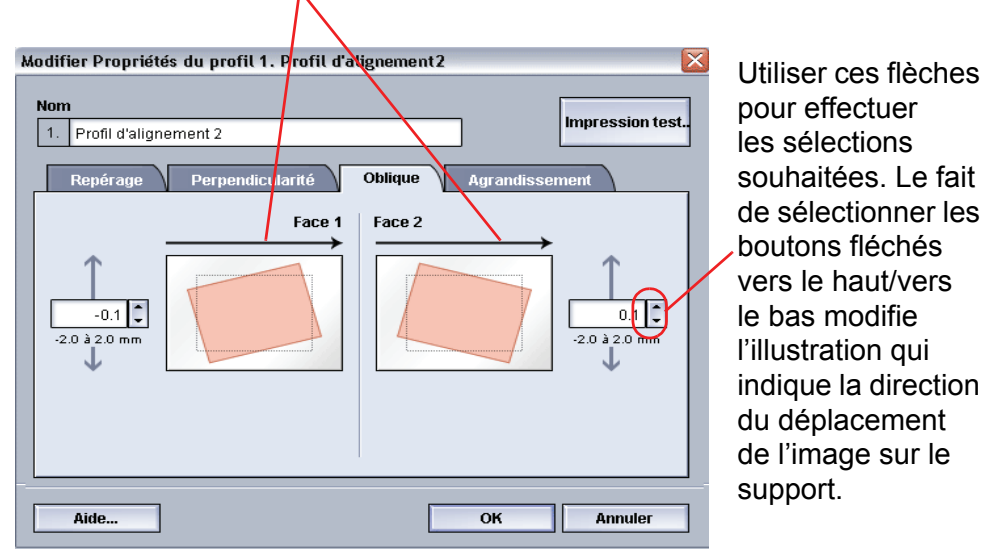

**14.** Suivant : [Sélection des options Agrandissement.](#page-43-0)

## <span id="page-43-0"></span>**Sélection des options Agrandissement**

**15.** Effectuer la sélection souhaitée pour l'option Agrandissement. Utiliser cette fonction pour corriger l'étirement de l'image entre la face 1 et la face 2. L'image peut être agrandie ou réduite, si nécessaire.

Le paramètre par défaut usine est zéro (0).

Ces flèches indiquent la direction d'alimentation du support

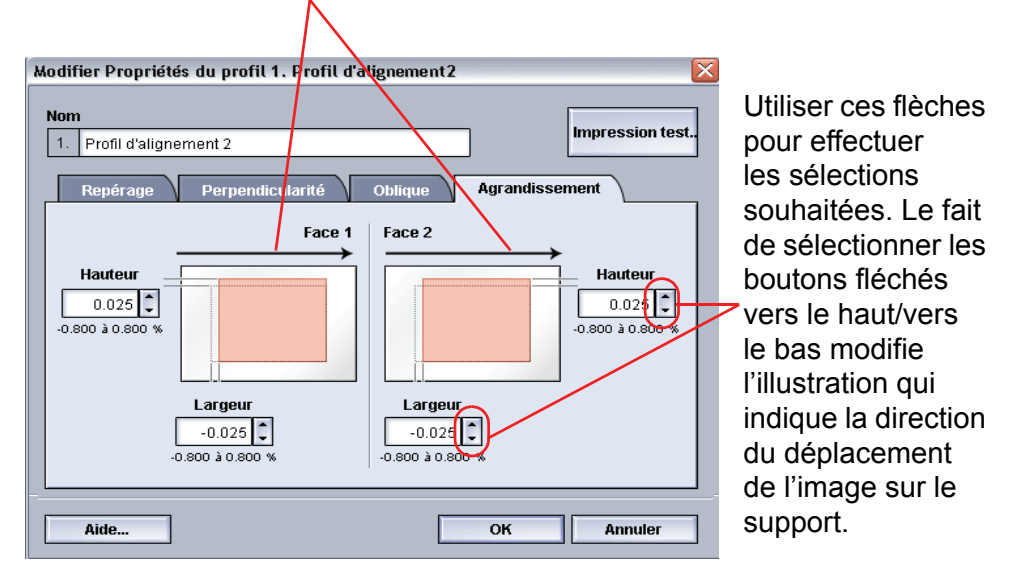

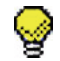

**CONSEIL :** Il est recommandé de choisir *une seule* fonction Profil d'alignement (telle que Repérage) et de lancer un jeu d'impression test pour évaluer le repérage sur cette réception. Pour sélectionner plusieurs fonctions Profil d'alignement, sélectionner undividuellement chaque fonction. Lancer des tests d'impression pour chaque fonction et évaluer la réception. Après avoir déterminé si la réception pour la fonction sélectionnée est acceptable, il est possible de sélectionner une autre fonction Profil d'alignement à ajuster.

16. Suivant : **[Lancer des impressions test.](#page-44-0)** 

#### <span id="page-44-0"></span>**Lancer des impressions test**

**17.** Sélectionner le bouton **Impression test**. Une nouvelle fenêtre s'ouvre.

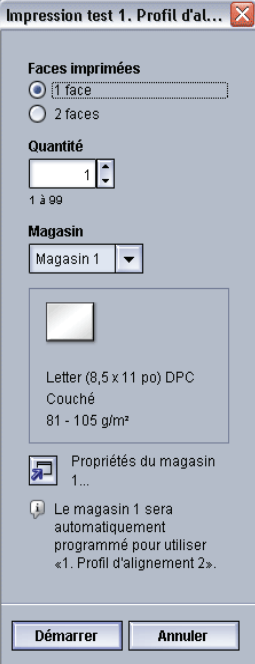

a. Sélectionner le bouton **Face 2**.

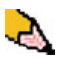

*REMARQUE : Pour vérifier le repérage des impressions face 1 uniquement, sélectionner le bouton Face 1.*

- b. Sélectionner **10** impressions test en cliquant sur le bouton fléché **Vers le haut** pour changer le nombre de tests d'impression générés.
- c. Sélectionner le magasin souhaité dans la liste déroulante.
- d. Au besoin, sélectionner le bouton Propriétés du magasin et effectuer tout réglage souhaité.
- e. Sélectionner Démarrer. L'interface utilisateur affiche ce message après avoir imprimé les impressions test :

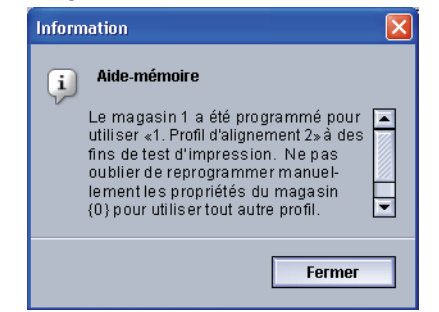

- f. Récupérer les impressions.
- g. Éliminer les premières impressions, puisque les incohérences tendent à être plus importantes avec ces images.

**18.** Évaluer les impressions test en tenant la réception recto verso au niveau des yeux, près d'une source de lumière. Ceci permet de voir les marques de repérage pour les faces 1 et 2 de la réception.

> a. Si le repérage entre la face 1 et la face 2 est inacceptable et doit être ajusté, répéter cette procédure en commençant à [Sélection des options](#page-40-0)  [Repérage](#page-40-0).

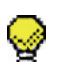

**CONSEIL :** La procédure peut devoir être répétée plusieurs fois jusqu'à obtenir une réception acceptable des impressions.

> b. Si la réception imprimée pour les faces 1 et 2 est acceptable, sélectionner OK pour sauvegarder et pour fermer la fenêtre Profils.

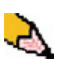

*REMARQUE : Après avoir sélectionné OK pour sauvegarder et fermer la fenêtre Profils, la nouvelle procédure de profil (par exemple Alignement Profil 2) peut être sélectionnée à partir de la fenêtre Propriétés du magasin lorsqu'un travail doit être lancé avec ce profil.*

**19.** Pour éditer un profil d'alignement existant :

- a. À partir de la fenêtre Profils, onglet Alignement, sélectionner le profil souhaité.
- b. Cliquer sur le bouton Éditer.
- c. Répéter cette procédure en commençant à Sélection [des options Repérage](#page-40-0).

# **Support personnalisé**

Différents supports (y compris le type de support, le grammage et le type de couchage) peuvent nécessiter une manipulation spécifique par la Presse numérique alors que le support passe dans le circuit papier. Par exemple, certains types de supports peuvent passer de travers ou se courber dans le circuit d'impression de la Presse numérique. Ceci peut se produire avec des travaux lancés fréquemment et/ou des travaux avec un volume de réception élevé.

La fonction Support personnalisé permet de définir les profils support personnalisé pour différents types de supports et de travaux, comme ceci est indiqué dans le paragraphe ci-dessus. Ces profils peuvent être utilisés à un moment ou un autre pour assurer la qualité de réception optimale des impressions/travaux.

En définissant des profils support personnalisé pour des types de supports spécifiques, il est possible d'éviter les impressions de travers, courbées, présentant trop de toner ou pas assez dans certaines zones ou des images qui sont repérées incorrectement sur l'impression, entre la face 1 et la face 2 par exemple.

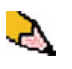

*REMARQUE 1 : Une fois un profil support personnalisé créé, la Presse numérique passe ces informations au serveur couleur. Le serveur couleur, en retour, reflète ces informations dans les options d'impression pour les travaux d'impression.*

*REMARQUE 2 : L'ajustement du repérage pour les images de la Face 1 et/ou de la Face 2 est évoqué en détail dans la fonction. [Se reporter à Alignement](#page-36-0) d'alignement.*

# **Procédure support personnalisé**

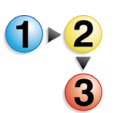

Utiliser la procédure suivante pour créer/modifier un profil support personnalisé.

**1.** À partir de la fenêtre Profils, sélectionner l'onglet Support personnalisé.

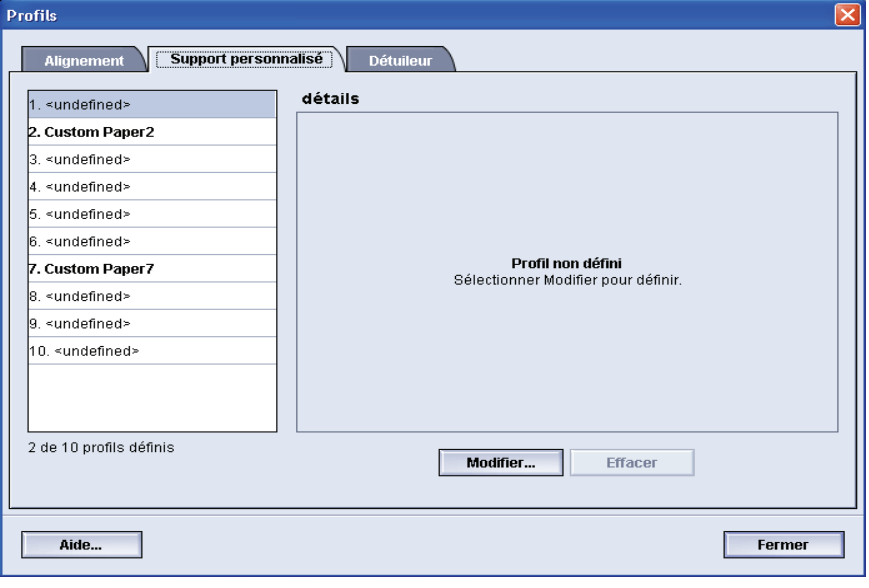

**2.** Pour créer une *nouvelle* procédure Support personnalisé, sélectionner un profil non défini.

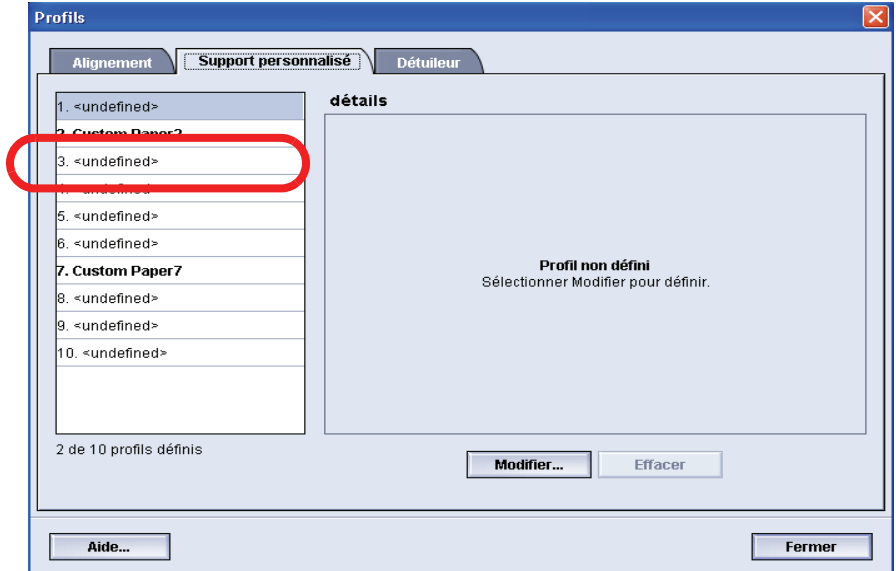

Pour éditer un profil existant, aller à [l'étape 4.](#page-48-0)

**3.** Cliquer sur le bouton Éditer ; la fenêtre Propriétés du profil support personnalisé s'ouvre.

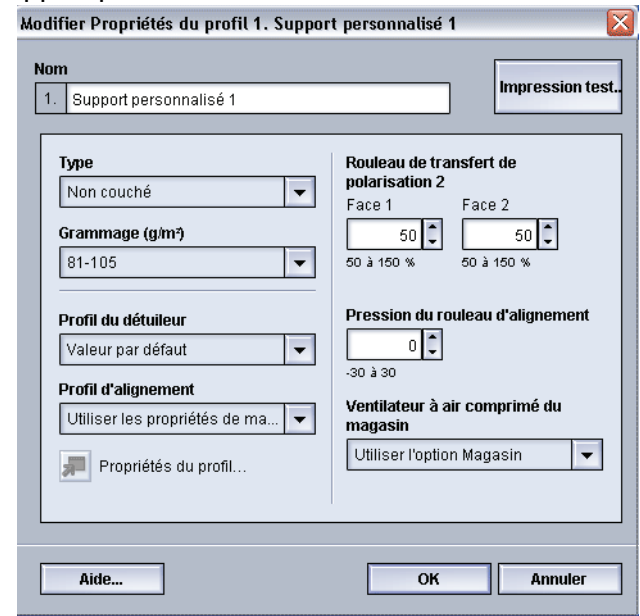

- <span id="page-48-0"></span>**4.** Entrer un nom pour ce profil (l'exemple dans cette procédure utilise le nom « Support personnalisé 1 »).
- **5.** Suivant : [Sélection du type de support souhaité.](#page-49-0)

## <span id="page-49-0"></span>**Sélection du type de support souhaité**

**6.** Sélectionner le type de support souhaité dans le menu déroulant.

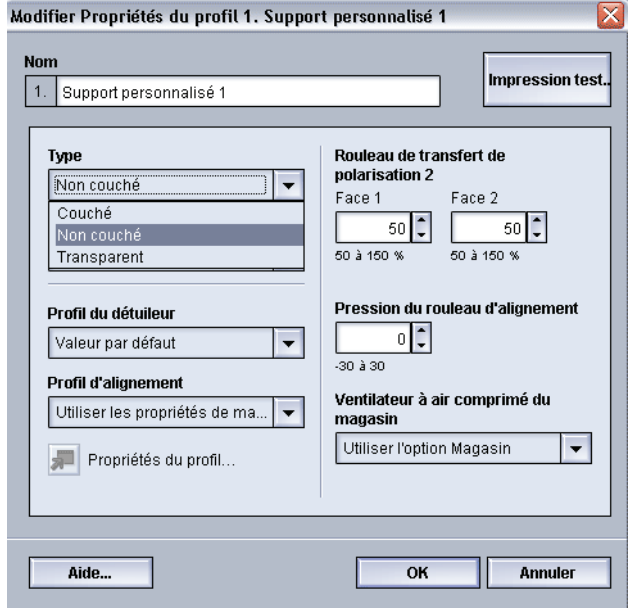

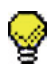

**CONSEIL :** Le type de support ne doit **pas** correspondre au type de support que l'on place dans le magasin. Lors de la création d'un profil support personnalisé, sélectionner un type de support qui est rarement ou qui n'est jamais utilisé comme type de support standard. Ceci permet d'assurer que lors du lancement de types de supports couramment utilisés, la Presse numérique ne charge pas un profil support personnalisé pour ces types.

**7.** Suivant : [Sélection du type de grammage souhaité.](#page-50-0)

#### <span id="page-50-0"></span>**Sélection du type de grammage souhaité**

**8.** Sélectionner le grammage support souhaité dans la liste déroulante.

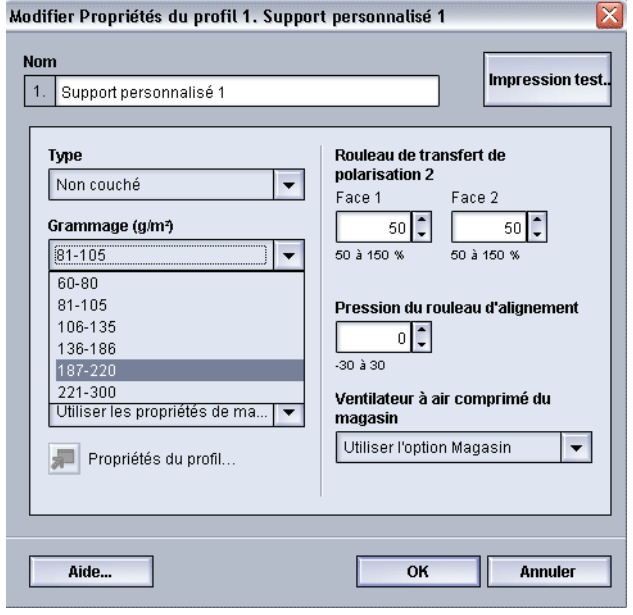

**9.** Si cela est nécessaire, sélectionner un profil du détuileur dans le menu déroulant.

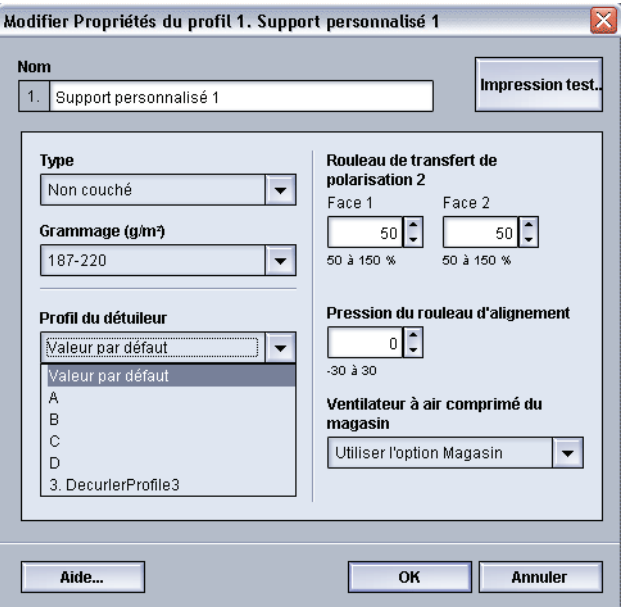

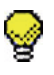

**CONSEIL :** Le paramètre par défaut est Valeur par défaut système. Il est recommandé de garder cette option comme paramètre par défaut jusqu'au moment où des impressions test sont lancées et la réception des impressions évaluée. Le sujet Impression test est évoqué en détail dans [l'étape 16.](#page-54-0)

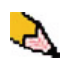

*REMARQUE : Utiliser la fonction Détuileur pour compenser la courbure du support sur les impressions reçues. Pour obtenir des informations sur le détuileur, se reporter à [la page 3-27](#page-62-0).*

**10.** Si cela est nécessaire, sélectionner un profil d'alignement dans la liste déroulante.

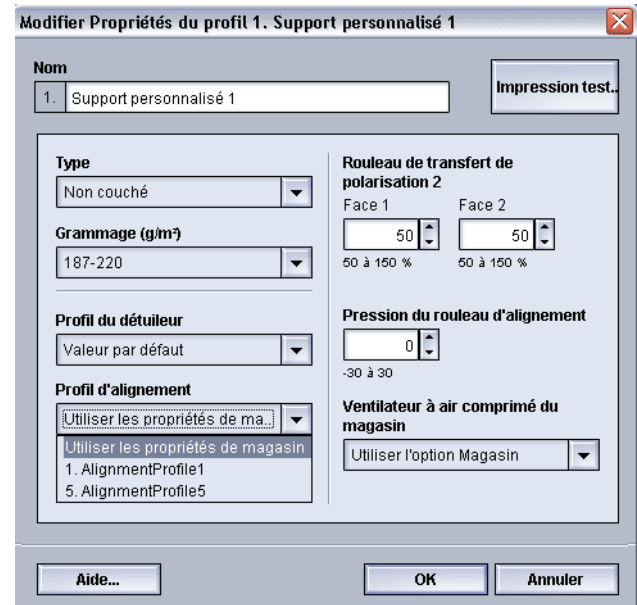

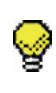

**CONSEIL :** Le paramètre par défaut est Utiliser les propriétés du magasin. Il est recommandé de garder cette option comme paramètre par défaut jusqu'au moment où des impressions test sont lancées et la réception des impressions évaluée. Le sujet Impression test est évoqué en détail dans [l'étape 16.](#page-54-0)

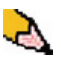

*REMARQUE : Le fait de sélectionner un profil d'alignement spécifique rend accessible le bouton Propriétés du profil. En cliquant sur ce bouton, l'interface utilisateur ouvre la fenêtre Profil d'alignement et il est possible d'éditer le profil d'alignement, si cela est nécessaire.*

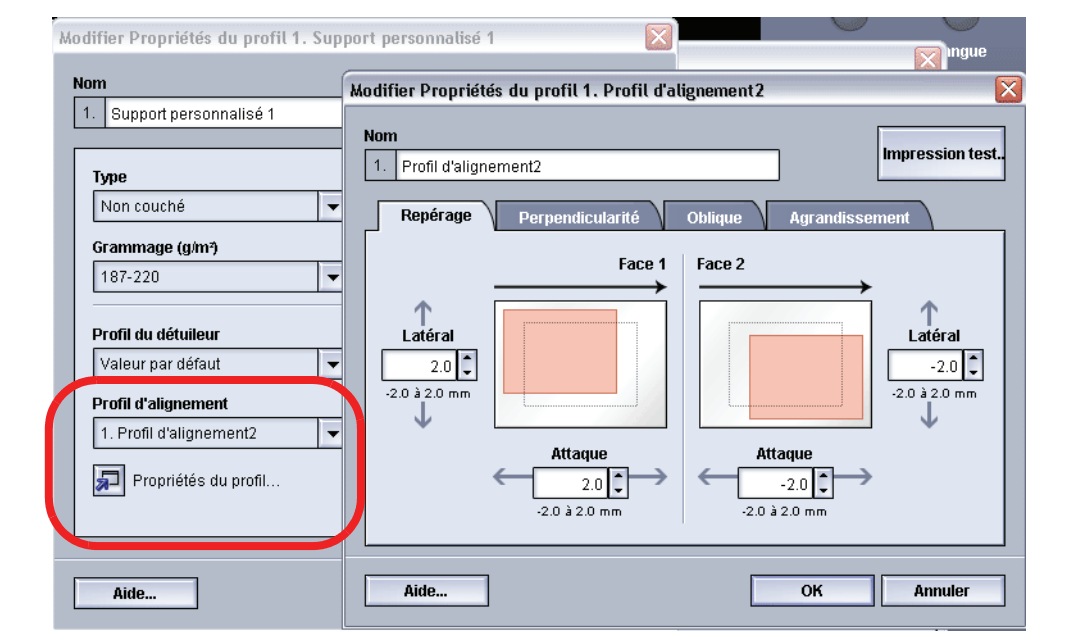

*REMARQUE : Pour obtenir plus d'informations, aller à [la page 3-1](#page-36-0).*

**11.** Au besoin, choisir les paramètres Rouleau de transfert de polarisation 2 pour les faces 1 et 2.

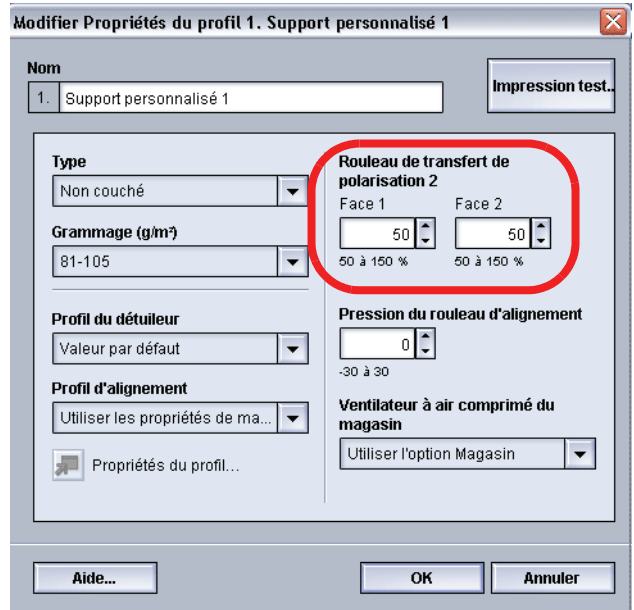

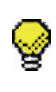

**CONSEIL :** Le paramètre par défaut pour les faces 1 et 2 est 100 %. Il est recommandé de garder cette option comme paramètre par défaut jusqu'au moment où des impressions test sont lancées et la réception des impressions évaluée. Le sujet Impression test est évoqué en détail dans [l'étape 16.](#page-54-0)

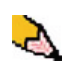

*REMARQUE : Se reporter à [la page 3-21](#page-56-0) pour obtenir des informations sur la courroie de transfert de polarisation 2.*

**12.** Au besoin, choisir un paramètre Pression du rouleau d'alignement.

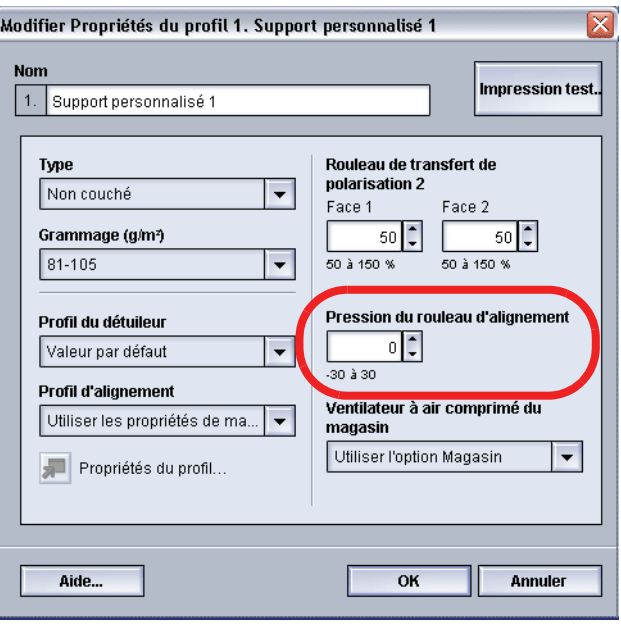

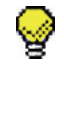

**CONSEIL :** Le paramètre par défaut est 0. Il est recommandé de garder cette option comme paramètre par défaut jusqu'au moment où des impressions test sont lancées et la réception des impressions évaluée. Le sujet Impression test est évoqué en détail dans [l'étape 16.](#page-54-0)

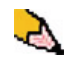

*REMARQUE : Se reporter à [la page 3-25](#page-60-0) pour obtenir des informations sur la Pression du rouleau d'alignement.*

**13.** Au besoin, choisir une option Ventilateur à air comprimé du magasin dans le menu déroulant.

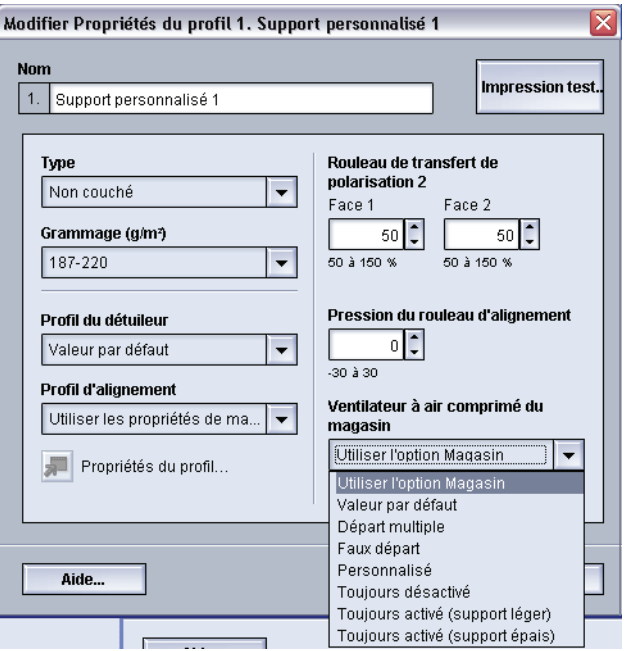

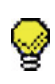

**CONSEIL :** Le paramètre par défaut est Utiliser l'option Magasin. Il est recommandé de garder cette option comme paramètre par défaut jusqu'au moment où des impressions test sont lancées et la réception des impressions évaluée. Le sujet Impression test est évoqué en détail dans [l'étape 16.](#page-54-0)

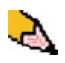

*REMARQUE : Se reporter à [la page 3-26](#page-61-0) pour obtenir des informations sur le Ventilateur à air comprimé du magasin.*

- **14.** Placer le support personnalisé dans le magasin souhaité.
- **15.** Vérifier de sélectionner les informations correctes pour le support dans la fenêtre Proprietés du magasin (format, grammage, type). À partir du menu déroulant, sélectionner le profil de support personnalisé correct.

<span id="page-54-0"></span>**16.** Sélectionner le bouton **Impression test**. Une nouvelle fenêtre s'ouvre.

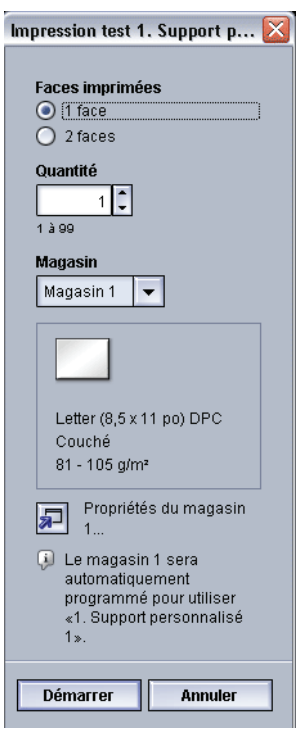

a. Sélectionner le bouton **Face 2**.

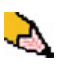

*REMARQUE : Pour vérifier le repérage des impressions face 1 uniquement, sélectionner le bouton Face 1.*

- b. Sélectionner **10** impressions test en cliquant sur le bouton fléché **Vers le haut** pour changer le nombre de tests d'impression générés.
- c. Sélectionner le magasin souhaité dans la liste déroulante.
- d. Au besoin, sélectionner le bouton Propriétés du magasin et effectuer tout réglage souhaité.
- e. Sélectionner Démarrer. L'interface utilisateur affiche ce message après avoir imprimé les impressions test :

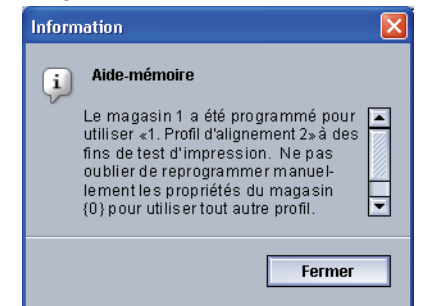

- f. Récupérer les impressions.
- g. Éliminer les premières impressions, puisque les incohérences tendent à être plus importantes avec ces images.
- **17.** Évaluer les impressions test en tenant la réception recto verso au niveau des yeux près d'une source de lumière.
	- a. Si d'autres réglages doivent être effectués pour le support, répéter cette procédure en commençant à [Sélection du type de support souhaité.](#page-49-0)

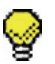

**CONSEIL :** La procédure peut devoir être répétée plusieurs fois jusqu'à obtenir une réception acceptable des impressions.

> b. Si la réception imprimée pour les faces 1 et 2 est acceptable, sélectionner OK pour sauvegarder et pour fermer la fenêtre Profils.

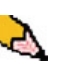

*REMARQUE : Après avoir sélectionné OK pour sauvegarder puis fermer la fenêtre Profils, la nouvelle procédure de profil (par exemple Support personnalisé 1) peut être sélectionnée à partir de la fenêtre Propriétés du magasin, fonction Type, lorsqu'un travail doit être lancé en utilisant ce profil.*

**18.** Pour éditer un profil Support personnalisé existant :

- a. À partir de la fenêtre Profils, onglet Support personnalisé, sélectionner le profil souhaité.
- b. Cliquer sur le bouton Éditer.
- c. Répéter cette procédure en commençant à Sélection [du type de support souhaité.](#page-49-0)

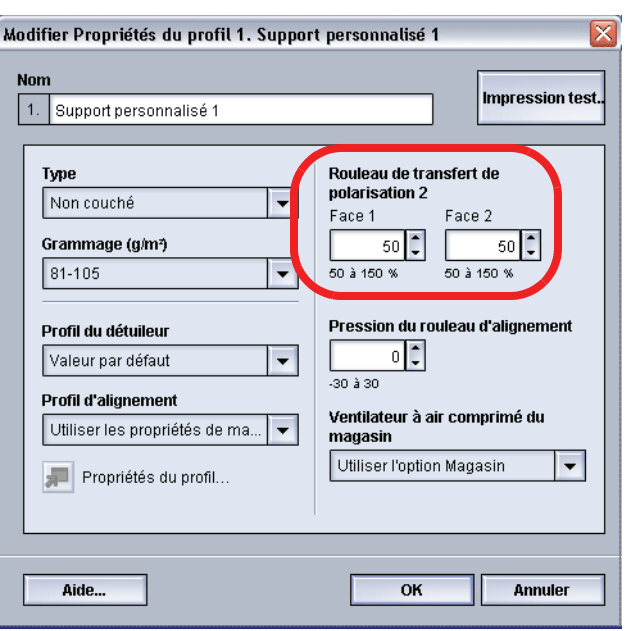

## <span id="page-56-0"></span>**Courroie de transfert de polarisation 2**

La courroie de transfert de polarisation 2 est l'endroit où l'image est transférée de la courroie sur le support. Cette fonction est normalement utilisée avec un support de grammage plus épais,

tel que 220 g/m<sup>2</sup> et supérieur, 10 pt ou 12 pt, par exemple ; toutefois, elle peut parfois être également utilisée avec du support de grammage plus léger.

Avec un support de grammage plus épais ou plus léger, il peut être nécessaire d'effectuer un ajustement de la face 1 pour tous les travaux recto. Si des défauts se produisent continuellement sur un travail imprimé lors de l'utilisation d'un support de grammage plus épais, effectuer les étapes suivantes pour déterminer si des ajustements du profil support personnalisé avec la face 1 ou la face 2 (Courroie de transfert de polarisation 2) sont appropriés.

- **1.** Si le travail est imprimé face dessous ou 1-N, vérifier que la face 1 ne comporte pas de défauts sur le haut des feuilles empilées (partie supérieure) et vérifier que la face 2 ne comporte pas de défauts sur le bas des feuilles empilées (partie inférieure).
- **2.** Si le travail est imprimé face dessus ou N-1, vérifier que la face 2 ne comporte pas de défauts sur le haut des feuilles empilées (partie supérieure) et vérifier que la face 1 ne comporte pas de défauts sur le bas des feuilles empilées (partie inférieure).
- **3.** Utiliser la courroie de transfert de polarisation 2 lorsque :
	- a. Les impressions peuvent comporter du **moutonnage**, c'est à dire une couverture de toner par taches irrégulières qui se produit lors de l'impression de zones importantes de couleur en aplat.

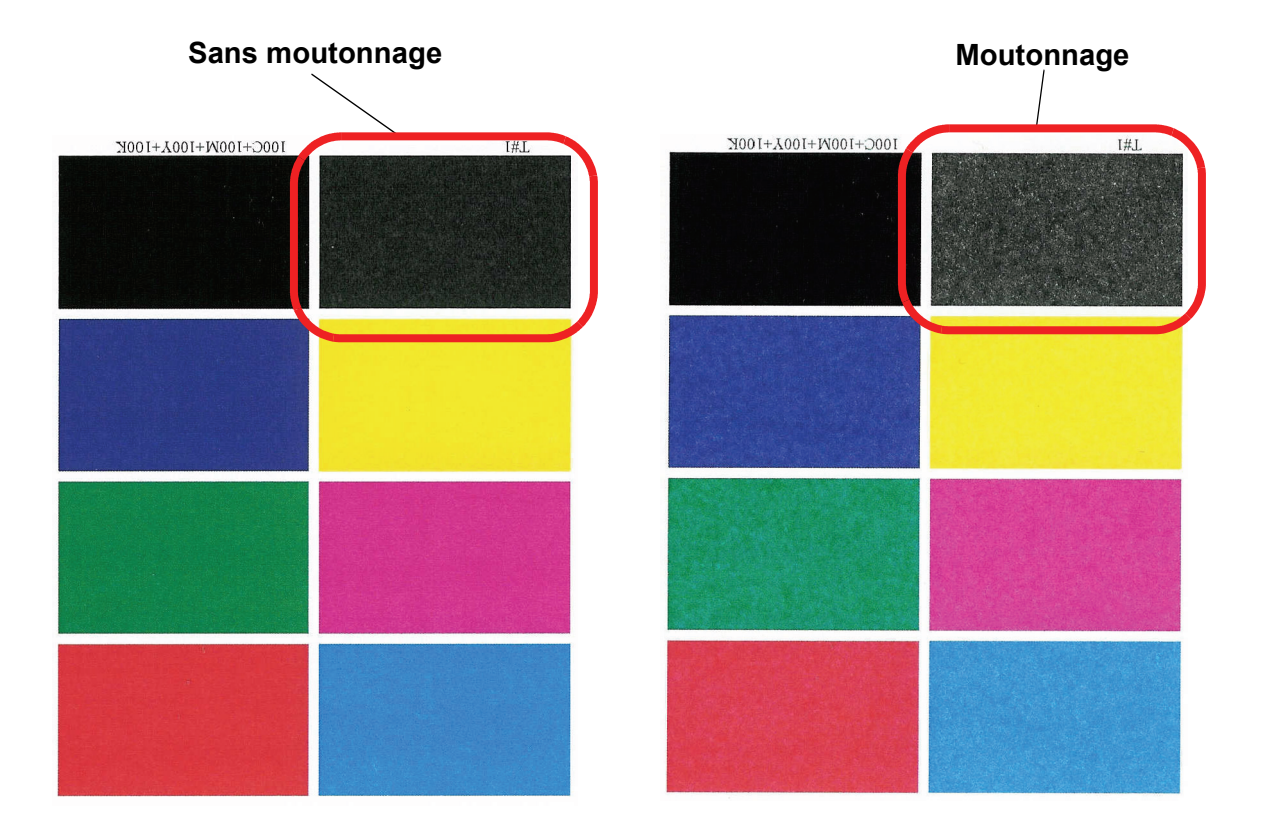

En présence de moutonnage et si le support utilisé est de grammage épais, **augmenter** une ou les deux valeurs de la courroie de transfert de polarisation 2.

En présence de moutonnage et si le support utilisé est de grammage léger, **augmenter** une ou les deux valeurs de la courroie de transfert de polarisation 2. Évaluer la qualité de l'image. Si la qualité de l'image est égale ou pire que le paramètre par défaut de 100 %, diminuer une ou les deux valeurs de la courroie de transfert de polarisation 2 jusqu'à obtenir une qualité d'image satisfaisante.

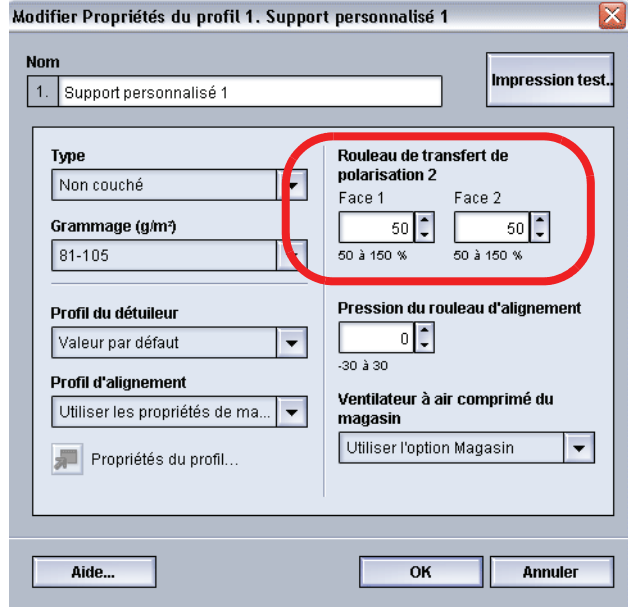

b. Les impressions présentent un décalage de couleur où les couleurs sont vraiment différentes des couleurs souhaitées.

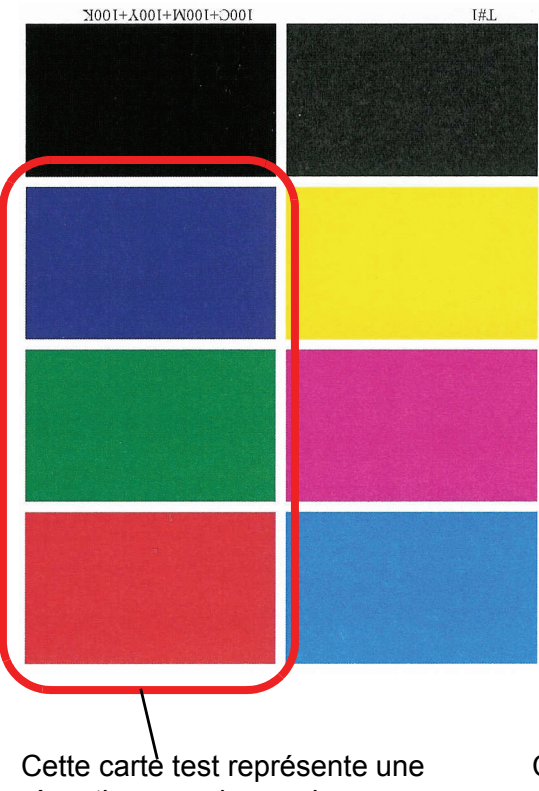

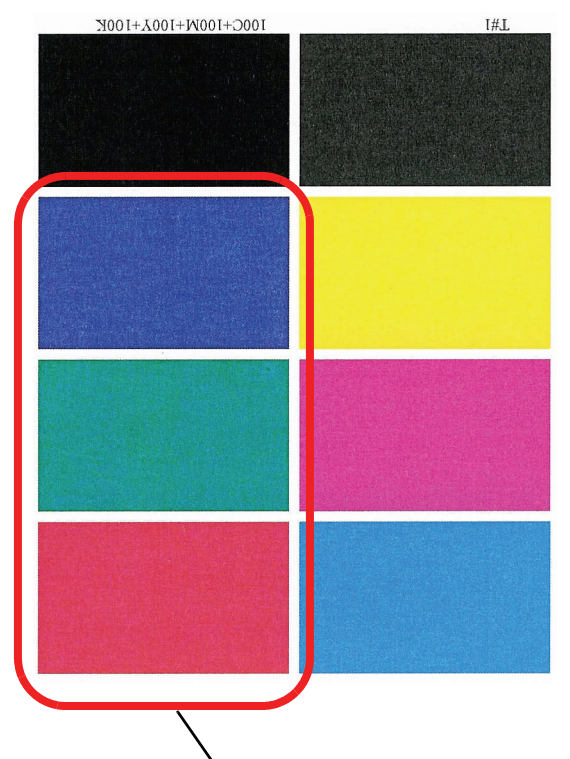

réception avec les couleurs souhaitées.

Cette carte test représente une réception avec un décalage de couleurs et par conséquent la réception n'est pas satisfaisante.

Si un décalage de couleur de moutonnage existe, augmenter une ou les deux valeurs de la courroie de transfert de polarisation 2.

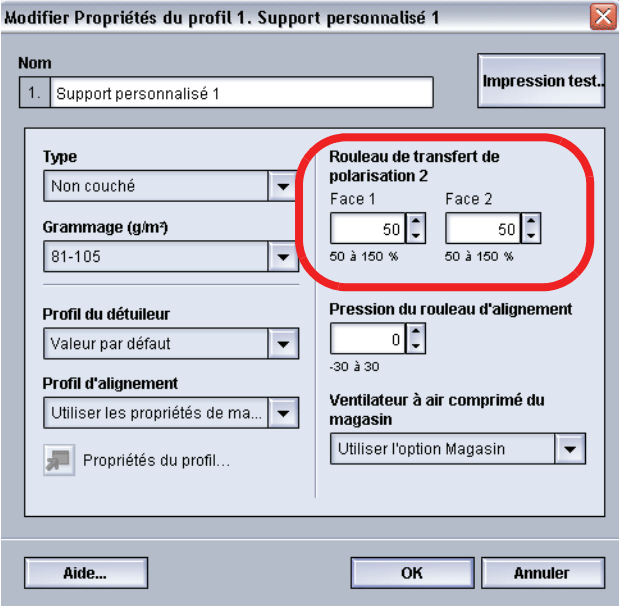

#### <span id="page-60-0"></span>**Pression du rouleau d'alignement**

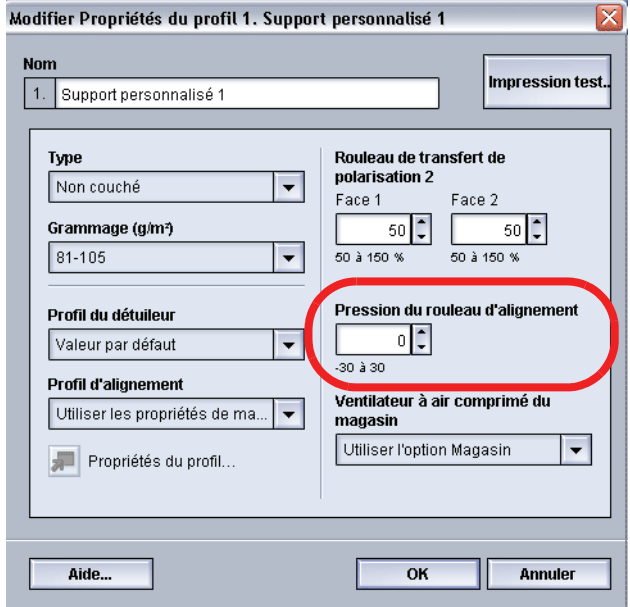

Utiliser cette fonction avec les types de supports qui glissent, qui s'alimentent de travers ou dont les bords sont endommagés.

#### Exemples :

- Certains supports couchés glissent et s'alimentent de travers, par conséquent l'image n'est pas repérée correctement sur les impressions reçues. Dans ce cas, augmenter la pression du rouleau d'alignement afin de compenser le glissement et l'oblique.
- Pour certains supports de grammage léger, la pression du rouleau qui est appliquée peut être trop importante, par conséquent les bords peuvent s'abimer sur les impressions reçues. Dans ce cas, diminuer la pression du rouleau d'alignement.
- Si de nombreuses erreurs 8-154 se produisent, augmenter la pression du rouleau d'alignement et continuer à faire fonctionner la Presse numérique.

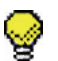

**CONSEIL :** Augmenter la pression du rouleau d'alignement pour les erreurs 8-154 permet de différer un appel de service. Toutefois, contacter l'interlocuteur du Centre Services dès que possible pour rétablir la Presse numérique à sa pleine capacité d'alimentation.

## <span id="page-61-0"></span>**Ventilateur à air comprimé du magasin**

Utiliser cette fonction pour activer ou désactiver les ventilateurs dans un magasin, afin d'éliminer les faux départs, les incidents support et tout autre problème possible d'alimentation du magasin. Il est légalement possible de sélectionner Valeurs par défaut système ou d'utiliser l'option Magasin pour que la Presse numérique active, ou non, les ventilateurs pour un magasin support.

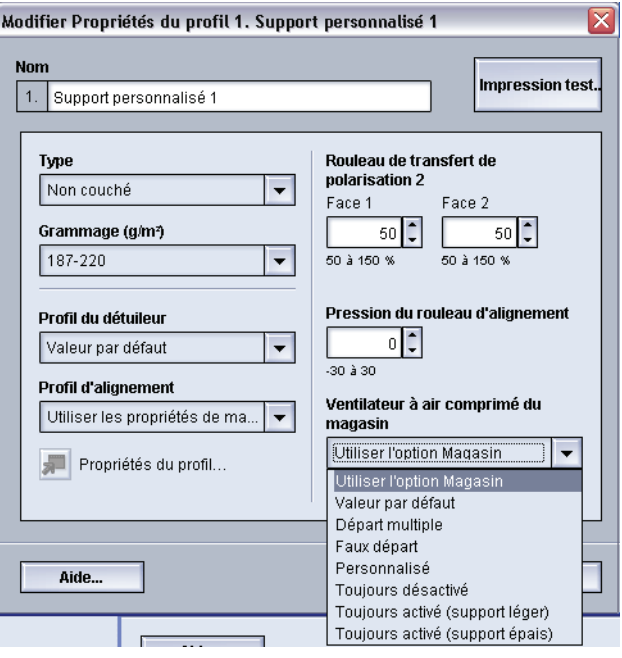

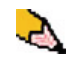

*REMARQUE : Le paramètre par défaut est Utiliser l'option Magasin.*

Se reporter à [la page 2-26](#page-33-0) dans ce manuel pour obtenir des informations sur chacun des paramètres du Ventilateur à air comprimé du magasin.

# <span id="page-62-0"></span>**Présentation dudétuileur**

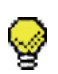

**CONSEIL :** Lire **toutes** les informations concernant le détuileur avant d'utiliser la procédure Profil personnalisé du détuileur.

Lorsque le support est exposé à la chaleur, il perd de l'humidité et se courbe vers la source de chaleur. Les travaux ayant une couverture de toner élevée tendent à courber plus en raison de l'effet de plastification du toner à la surface du support. Le système essaie de réduire ceci en utilisant des périphériques mécaniques appelés détuileurs se trouvant dans le circuit papier.

La courbure du support est causée par plusieurs variables, dont :

- Le grammage du support et si celui-ci est couché ou non couché.
- La quantité de toner et la zone couverte sur une feuille : plus la couverture est élevée, plus le papier a tendance à courber.
- Comment le support est placé dans le magasin. Faire en sorte de placer le support comme ceci est indiqué sur l'emballage de la ramette.
- Les conditions atmosphériques de la pièce où le papier est entreposé et spécialement celles qui sont liées à l'humidité et à la température.
- Les conditions atmosphériques de la pièce où l'imprimante est placée et spécialement celles qui sont liées à l'humidité et à la température.
- La chaleur générée au cours du processus de fusion.

Le système est conçu avec plusieurs paramètres automatisés pour contrôler la courbure. Lorsque ces paramètres sont utilisés, la machine envoie automatiquement le support vers le détuileur approprié :

- Valeur par défaut : détermine automatiquement le montant de pression nécessaire pour les différents détuileurs, afin de réduire la courbure à la réception du support.
- Paramètres A, B, C et D : Prédéfinir les paramètres du détuileur.

Avec certains travaux d'impression, les documents reçus peuvent toujours se présenter plus courbés que souhaité après avoir utilisé les Paramètres A-D du détuileur. Dans ces cas-là, utiliser la fonction Profil personnalisé du détuileur pour compenser la courbure du support sur les impressions. Les paramètres Profil personnalisé du détuileur sont basés sur le type de travail et le ratio de densité d'image. Ces paramètres sont entrés manuellement.

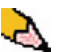

*REMARQUE : Si un profil du détuileur est modifié, il reste à ce réglage jusqu'à ce qu'il soit à nouveau changé manuellement. À titre d'exemple, si l'on décide d'utiliser le paramètre B du détuileur, le paramètre restera à B jusqu'à ce qu'un changement soit fait pour avoir un autre réglage.*

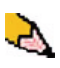

*REMARQUE : Il est important de se rappeler que si le réglage du détuileur utilisé donne un résultat satisfaisant aujourd'hui, il ne sera pas forcément approprié un autre jour. Ceci est particulièrement vrai si la pièce dans laquelle l'imprimante est située est soumise à des changements de température et d'humidité.*

#### **Circuit support du détuileur**

Le détuileur possède des bras d'ajustement supérieur et inférieur qui appliquent la pression au support selon les valeurs par défaut du système, les sélections effectuées sur l'écran Propriétés du magasin (Paramètres A-D) ou d'après les entrées données sur l'écran Profil du détuileur. Le degré de pression est appliqué indépendamment sur les bras supérieur et inférieur du détuileur.

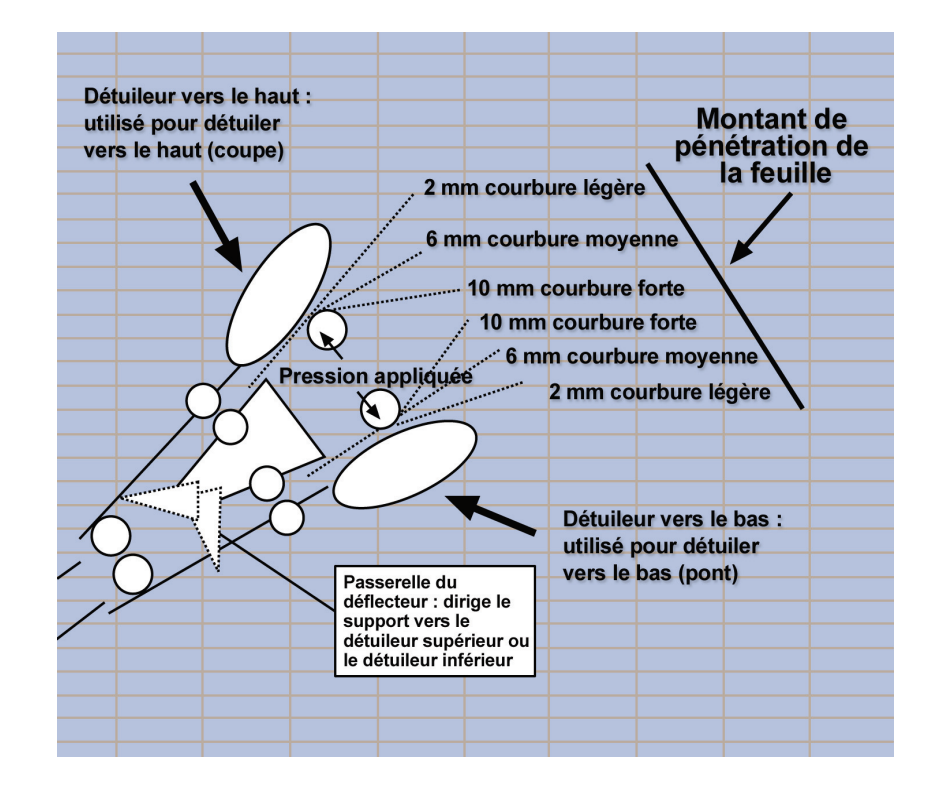

# **Paramètres du profil A - D du détuileur**

Si la courbure support pose un problème, l'utilisation de l'un des Paramètres du profil A-D du détuileur prédéfinisdu permet, en général, de l'éliminer. Toutefois, en raison de la large plage des variables du support, de la couverture de l'image et de facteurs environnementaux, ces paramètres par défaut peuvent ne pas donner le niveau de performance attendu.

Visiter le site Web **[www.xerox.com](http://www.xerox.com)** et consulter la dernière **Liste des matériaux recommandés** (RML) pour la presse numérique :

- Pour déterminer si Xerox a effectué les tests pour un certain type de papier et de grammage
- Consulter les paramètres du profil A D du détuileur pour des types de supports particuliers.

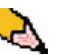

*REMARQUE : Les paramètres recommandés dans la « Liste des supports recommandés pour la presse DocuColor 5000 » ont été développés d'après des tests effectués sur une large gamme de supports, de couvertures de zone du toner et d'environnements. Ces tests donnent les paramètres prédéfinis de la liste. Ils indiquent comment certains supports particuliers se comportent avec le système du détuileur de la Presse numérique.*

#### **Procédure du profil A - D du détuileur**

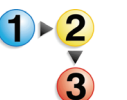

Si, après avoir utilisé le réglage par défaut du système, la courbure du support est toujours inacceptable, sélectionner un autre paramètre Profil A - D du détuileur :

- **1.** Au contrôleur, se connecter comme Responsable.
	- a. Sélectionner le bouton Ouvrir une session.
	- b. Sélectionner Administrateur et entrer un mot de passe.
	- c. Sélectionner [OK].

**2.** Pour utiliser un profil A-D du détuileur, sélectionner le bouton du magasin qui contient le support à utiliser pour le travail. Dans cet exercice, sélectionner le magasin 2. La fenêtre Propriétés du magasin s'ouvre.

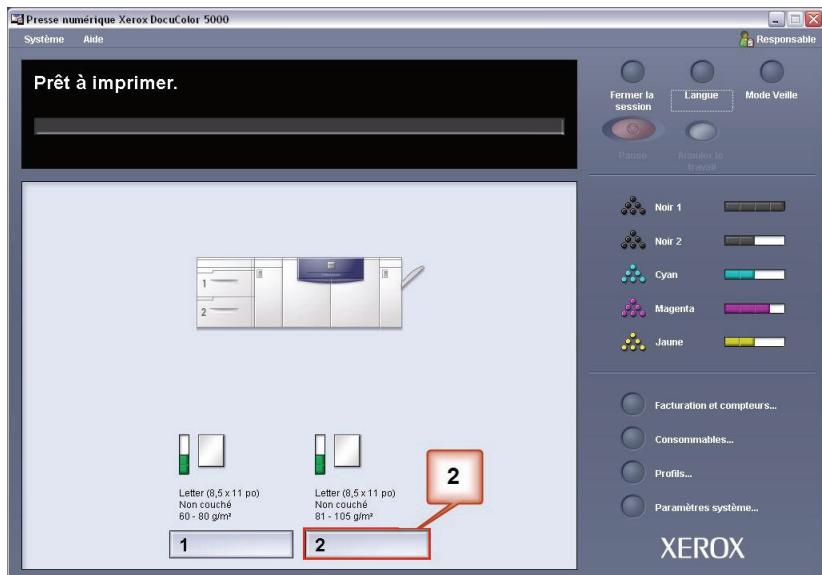

**3.** À partir du menu Profil du détuileur, sélectionner un paramètre Profil A - D du détuileur.

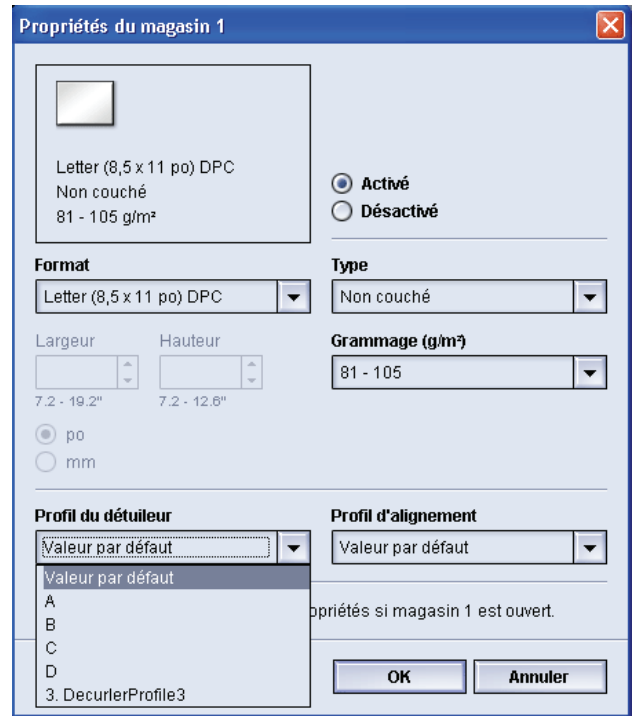

- **4.** Sélectionner [OK].
- **5.** Lancer de nouveau le même travail d'impression et récupérer la réception dans la zone de sortie de la Presse numérique.
- **6.** Vérifier si la réception présente une courbure.
	- a. Si la courbure est éliminée, le problème est réglé. Continuer à lancer des impressions en utilisant le paramètre de type de support A à D spécifique.
	- b. Si la courbure est toujours présente, essayer un autre réglage (A à D) de type de support du détuileur.
	- c. Si la courbure persiste après avoir utilisé **chacun** des paramètres A - D de type de support du détuileur, passer à la procédure Profil personnalisé du détuileur.

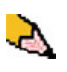

*REMARQUE : Si un profil du détuileur est modifié, il reste à ce réglage jusqu'à ce qu'il soit à nouveau changé manuellement. À titre d'exemple, si l'on décide d'utiliser le paramètre B du détuileur, le paramètre restera à B jusqu'à ce qu'un changement soit fait pour avoir un autre réglage.*

# **Profils personnalisés du détuileur**

Si le système est programmé pour corriger la courbure dans un grand nombre de cas, il peut y avoir des moments où les réglages préprogrammés (Valeur par défaut et A - D) peuvent ne pas répondre aux besoins d'une courbure en particulier. Le fait d'utiliser Profils personnalisés du détuileur permet d'entrer une plage de ratio de densité d'image qui aide à éliminer la courbure.

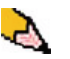

*REMARQUE : Les exemples suivants permettent d'illustrer la programmation de l'option Profils personnalisés du détuileur afin d'obtenir des résultats optima. Les supports pour les travaux et les conditions de l'environnement pouvant être différents, la façon dont on obtient les meilleurs résultats peut varier.* 

L'aspect le plus important pour créer un profil personnalisé du détuileur est de déterminer le ratio de densité d'image sur le papier courbé. Un exemple de ratio de densité d'image sur certains documents typiques d'un client suit ci-après.

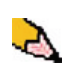

*REMARQUE : Les ratios de densité de l'image suivante ont été mesurés en utilisant des périphériques appropriés. Pour ceux qui n'auraient pas accès à des périphériques qui mesurent les ratios de densité d'image, il est recommandé de faire une estimation en utilisant les exemples suivants comme guides. Ces estimations seront utilisées lors de la saisie des valeurs de profil personnalisé du détuileur qui sont expliquées plus tard dans cette section.*

#### Exemples de ratios de densité d'image

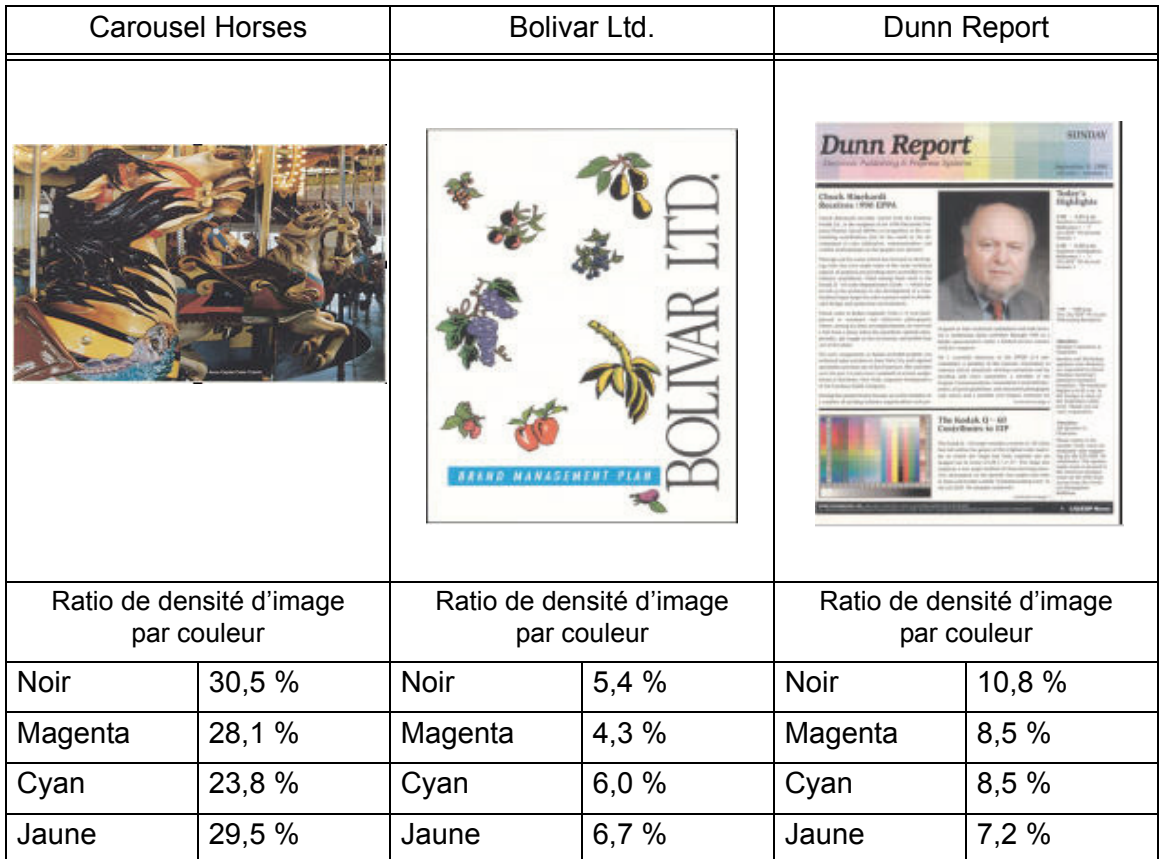

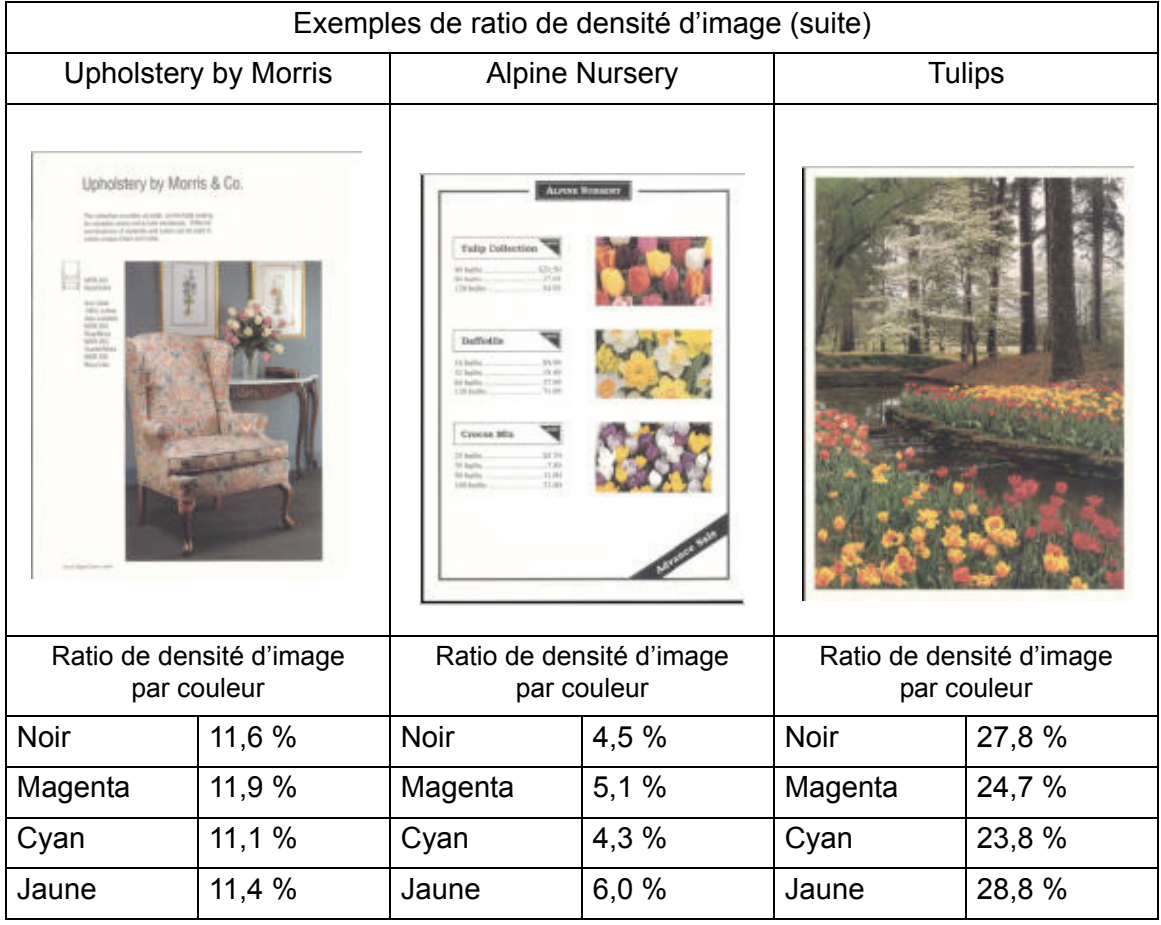

Détermine si la courbure est vers le haut (« coupe ») ou vers le bas (« pont »).

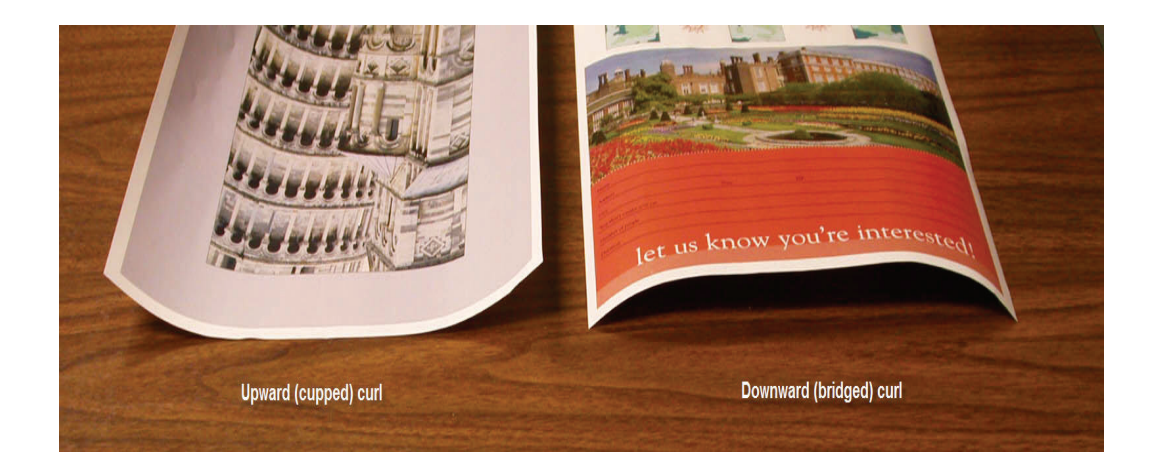

Courbure légère, moyenne et forte se rapportent aux sélections de courbure 2 mm (Légère), 6 mm (Moyenne) et 10 mm (Forte) dans les champs Supérieur et Inférieur de la fenêtre Profil personnalisé du détuileur.

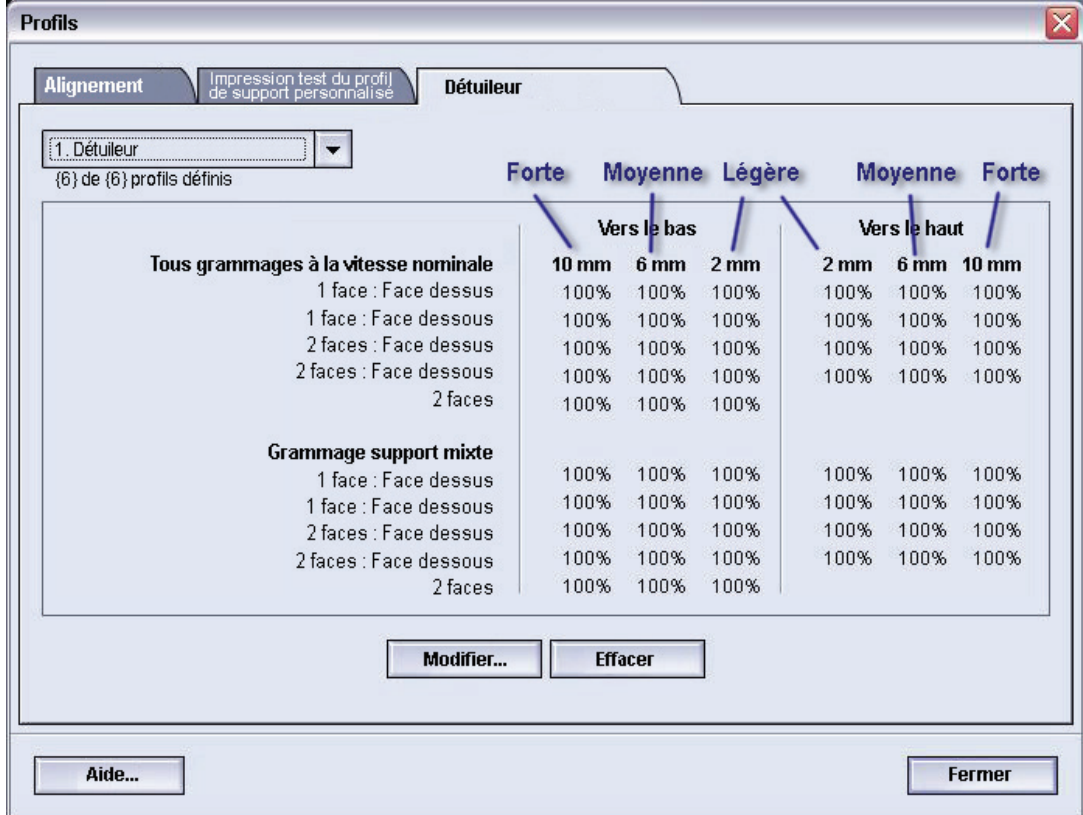

Utiliser l'exemple suivant comme guide pour déterminer si la courbe est Légère, Moyenne ou Forte.

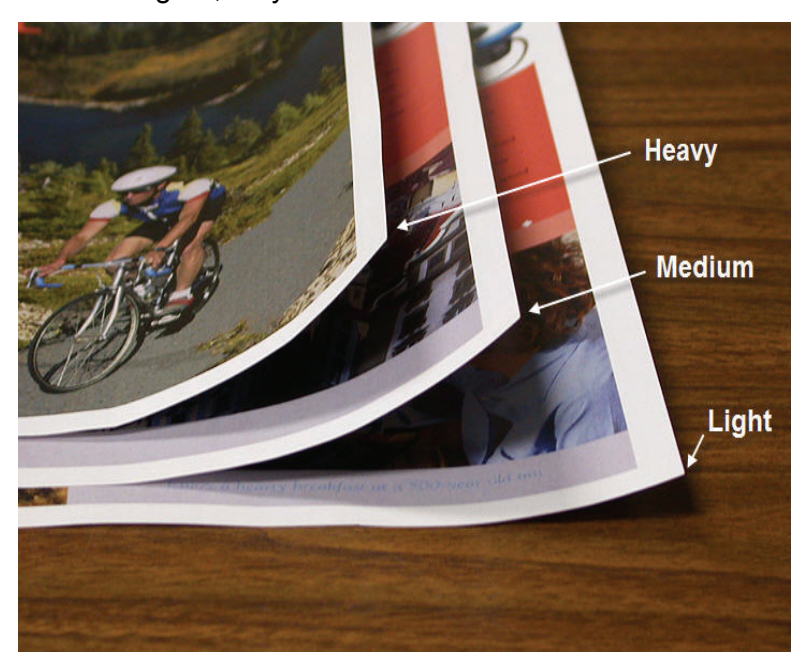

#### **Entrer les valeurs dans les champs Profil personnalisé du détuileur**

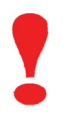

**IMPORTANT !** Il est important de comprendre que les valeurs entrées pour les ratios de densité d'images dans la fenêtre Propriétés du profil du détuileur doivent atteindre au maximum 100 %.

Lors de la détermination des valeurs à entrer, ne pas ajouter les ratios de densité d'image CMJN, mais déterminer plutôt la valeur la plus importante du ratio de densité d'image CMJN. Observer les exemples suivants pour de plus amples explications :

- Si le travail contient des ratios de densité d'images de 100 % cyan, 100 % magenta, 100 % jaune et 100 % noir, la valeur du ratio de densité d'image maximum est 100 %. Si le travail contient 100 % cyan, 20 % magenta, 20 % jaune et 20 % noir, la valeur maximum est toujours 100 %.
- Si le travail contient des ratios de densité d'images de 50 % cyan, 50 % magenta, 50 % jaune et 50 % noir, la valeur du ratio de densité d'image maximum est 50 %. Si le travail contient 50 % cyan, 10 % magenta, 10 % jaune et 10 % noir, la valeur maximum est toujours 50 %.
- Considérer les ratios de densité d'image de Carousel Horses indiqués ci-après. Lorsque les valeurs de ratios de densité d'image sont entrées afin de contrôler la courbure, il faudra utiliser la valeur noir 30,5 % et non le total combiné de toutes les valeurs CMJN.

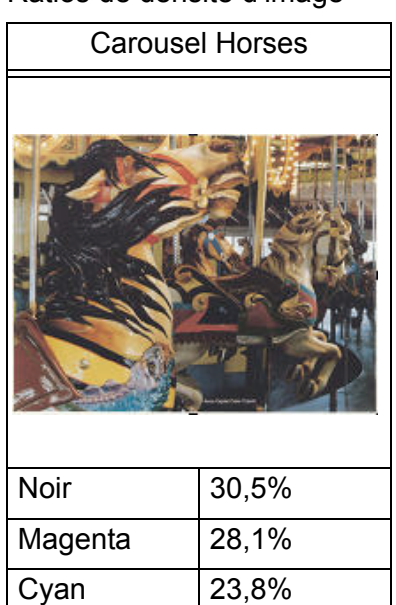

Jaune 29,5%

#### Ratios de densité d'image

Dans la fenêtre Propriétés du profil du détuileur, entrer les valeurs du détuileur par ordre croissant ou par ordre décroissant. Si les valeurs ne sont pas entrées par ordre croissant ou décroissant, les écrans suivants s'affichent, vous indiquant d'entrer à nouveau les valeurs correctement. Dans l'exemple qui suit, 100 % est suivi de 80 % et 90 %, respectivement. La séquence correcte devrait être 100 %, puis 90 % et enfin 80 %. Les valeurs en conflit sont surlignées en rouge

L'exercice donné aux pages suivantes donnera un exemple de la façon d'entrer correctement les valeurs du détuileur.

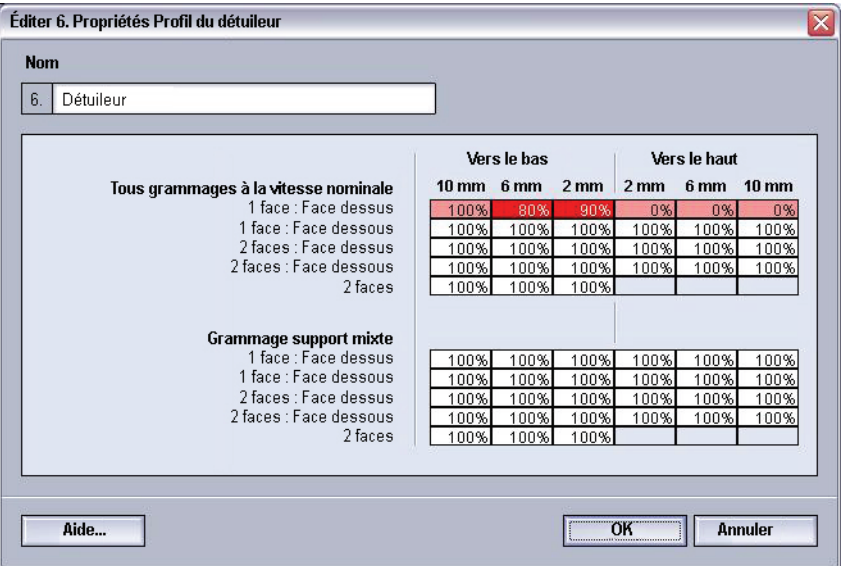

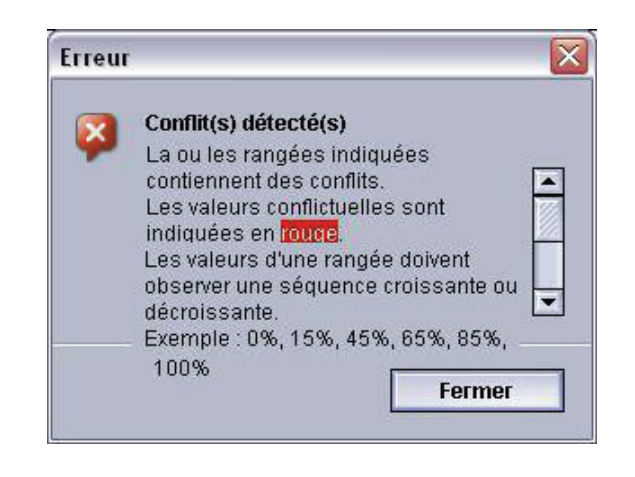
## **Créer un profil personnalisé du détuileur**

Pour programmer un profil personnalisé du détuileur, effectuer ce qui suit :

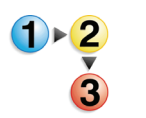

- **1.** Au contrôleur, se connecter comme Responsable.
	- a. Sélectionner le bouton **Ouvrir une session**.
	- b. Sélectionner Administrateur et entrer un mot de passe.
	- c. Sélectionner [**OK**].

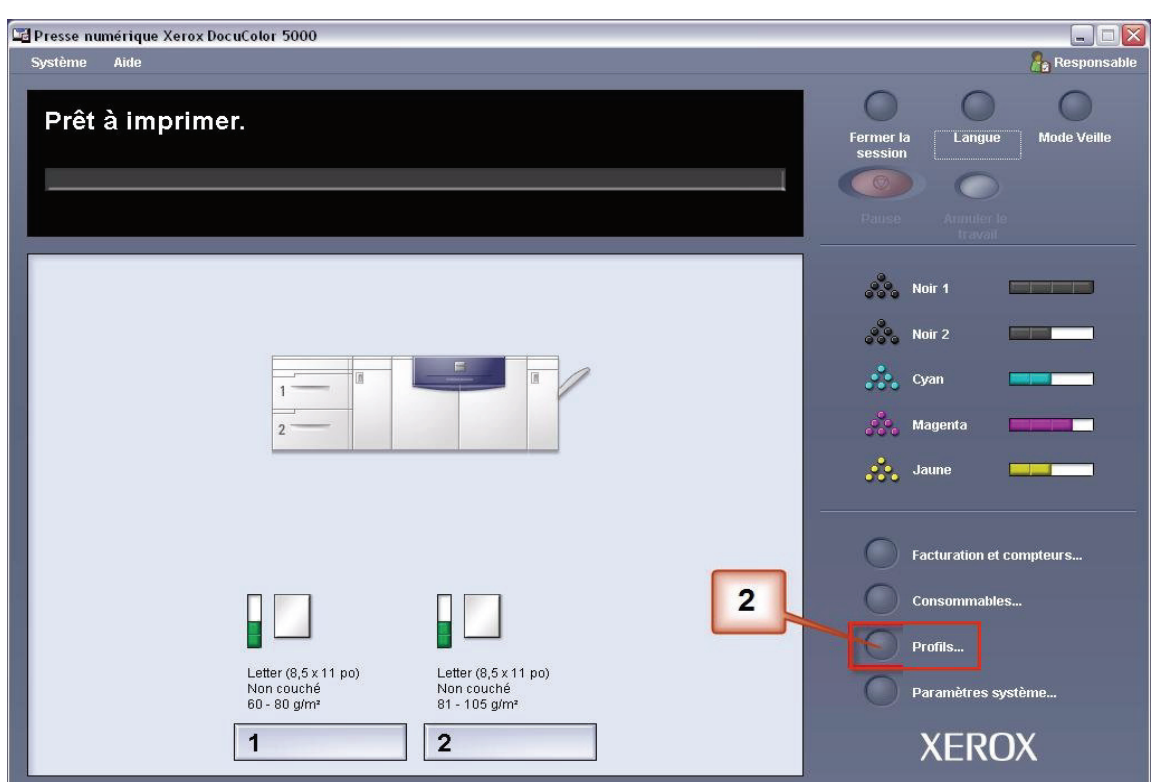

**2.** Sélectionner le bouton [Profils…].

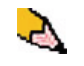

*REMARQUE : Il est possible de créer jusqu'à six profils personnalisés différents pour le détuileur.*

**3.** À partir de la fenêtre Profils, sélectionner l'onglet Détuileur.

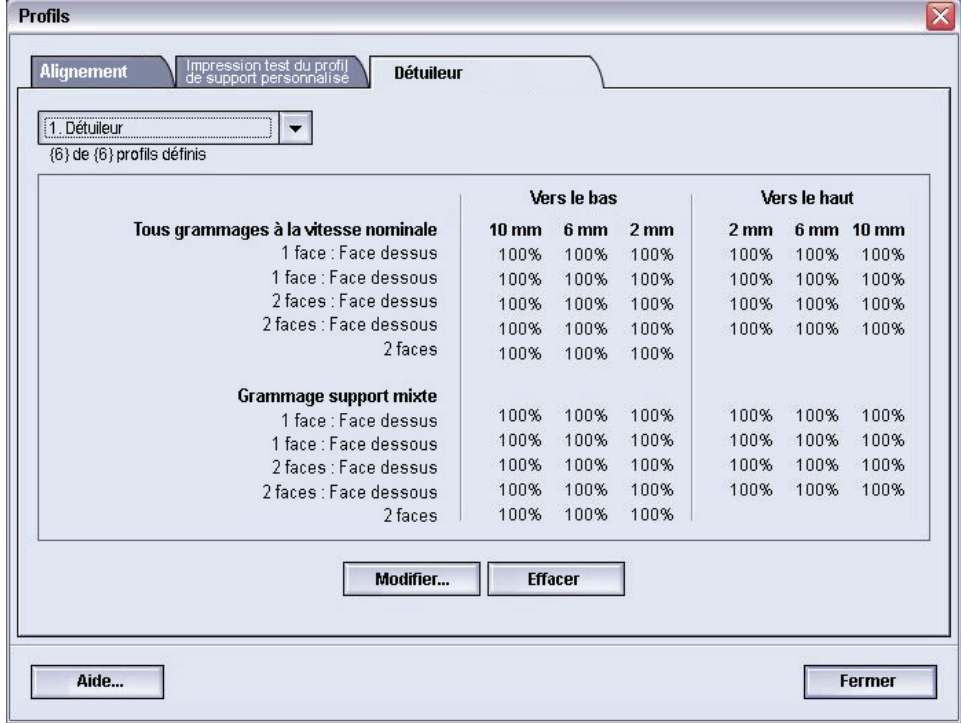

- **4.** Il est possible d'éditer un profil personnalisé du détuileur existant ou d'en créer un nouveau. Pour l'exercice qui suit, nous créerons un nouveau profil.
	- a. À partir du menu déroulant Détuileur, sélectionner <indéfini>.
	- b. Sélectionner [**Éditer…**] pour définir un nouveau profil. La fenêtre Propriétés du profil du détuileur s'ouvre.

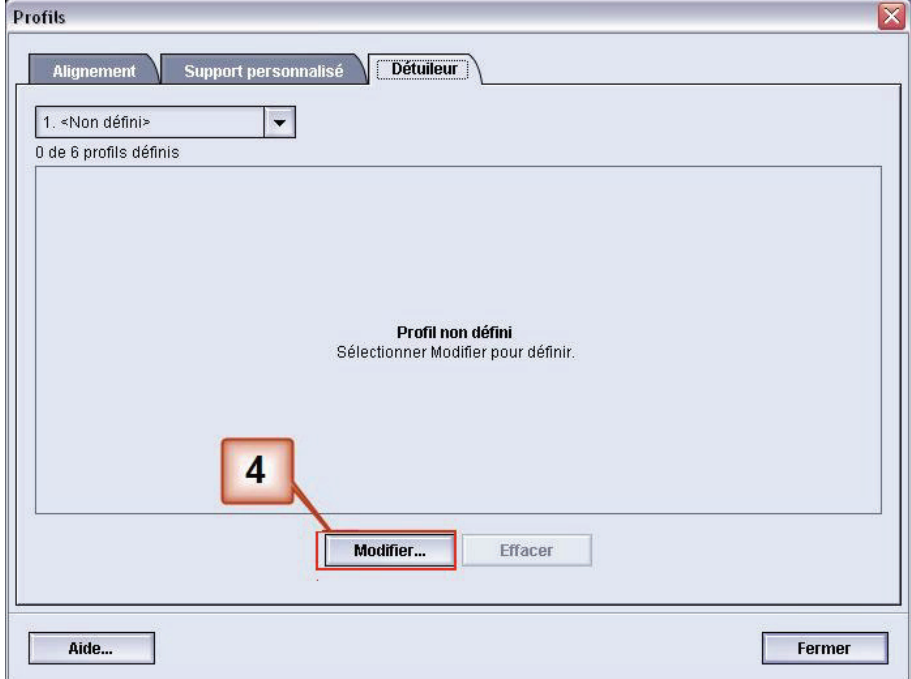

- **5.** Dans cet exemple, un travail de 10 pages recto est lancé : face dessus, qui indique une courbure vers le bas (en pont). Le travail contient :
	- Six pages avec un ratio de densité d'image maximum de 10,8 % (Dunn Report) présentent une légère courbure vers le bas.
	- Quatre pages avec un ratio de densité d'image maximum de 28,8% (Tulips) présentent une courbure moyenne vers le bas.

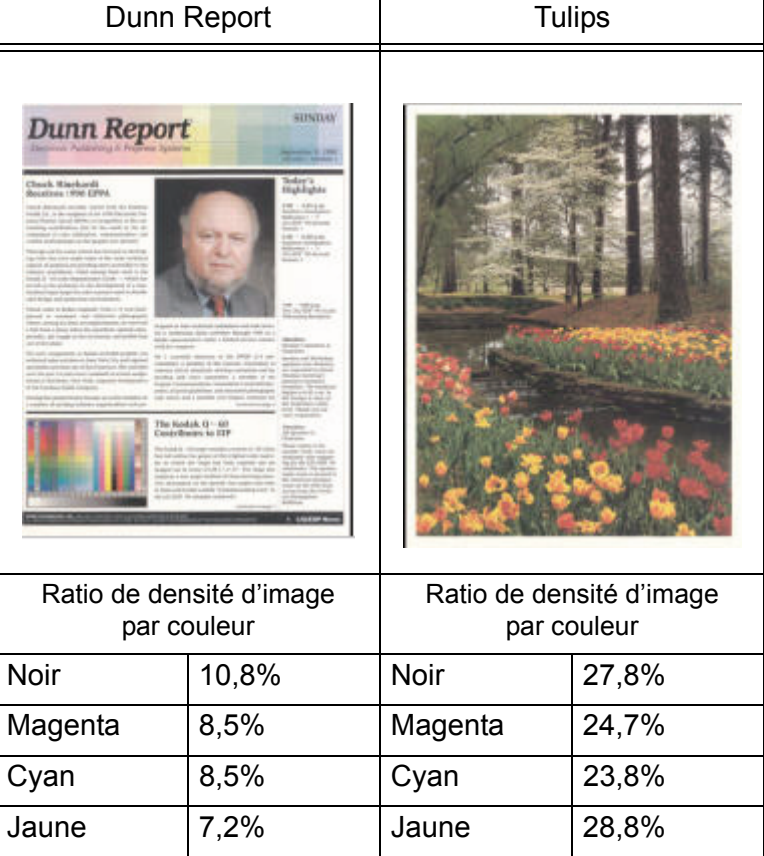

Ratios de densité d'image

La courbure est toujours présente, même après avoir essayé d'utiliser la valeur par défaut du système et les Paramètres A à D. Il faut donc programmer le détuileur pour utiliser le circuit du détuileur vers le bas afin de supprimer la courbure vers le bas (en pont).

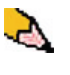

*REMARQUE : Inversement, programmer le détuileur pour utiliser le circuit vers le haut du détuileur pour supprimer la courbure vers le haut (coupe).*

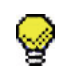

**CONSEIL :** Le support qui est courbé *vers le haut* est ajusté en utilisant les valeurs **Vers le haut**. Le support qui est courbé *vers le bas* est ajusté en utilisant les valeurs **Vers le bas**.

- **6.** Dans la fenêtre Propriétés du profil du détuileur, Il est possible de donner un nouveau nom au profil personnalisé du détuileur. Dans cet exemple, nous renommons le profil personnalisé du détuileur à Perso 1.
- **7.** Dans la fenêtre Propriétés du profil du détuileur, entrer les valeurs suivantes dans les champs Tous grammages - Vitesse nominale, recto : face dessus :
	- Puisque le travail indique une courbure vers le bas, il n'est pas nécessaire d'utiliser le détuileur vers le haut. De ce fait, dans les champs **Vers le haut**, il faut entrer les valeurs par ordre décroissant ou en valeurs égales qui sont inférieures à 12 % (la valeur suivante à entrer). Pour cet exercice, nous utiliserons 0 %, 0 % et 0 %.
	- Dans le champ **Vers le bas** 2 mm (courbure légère), entrer 12 %. Ceci signifie que toutes les pages ayant un ratio de densité d'image de 0 % à 12 %, comprenant la valeur maximum de Dunn Report de 10,8 %, sont envoyées au circuit 2 mm vers le bas du détuileur.
	- Dans le champ **Vers le bas** 6 mm (courbure moyenne), entrer 30 %. Ceci signifie que toutes les pages ayant un ratio de densité d'image de 13 % à 30 %, comprenant la valeur 28,8 % de Tulips, sont envoyées au circuit 6 mm vers le bas du détuileur.
	- Dans le champ **Vers le bas** 10 mm (courbure forte), entrer 50%. Puisque aucune des pages du travail ne possède un ratio de densité d'image de 31 % à 50 %, ce détuileur ne sera pas utilisé.

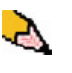

*REMARQUE : Noter que tous les champs doivent être pris en compte (Vers le bas et Vers le haut) lors de la saisie des valeurs du profil personnalisé du détuileur.*

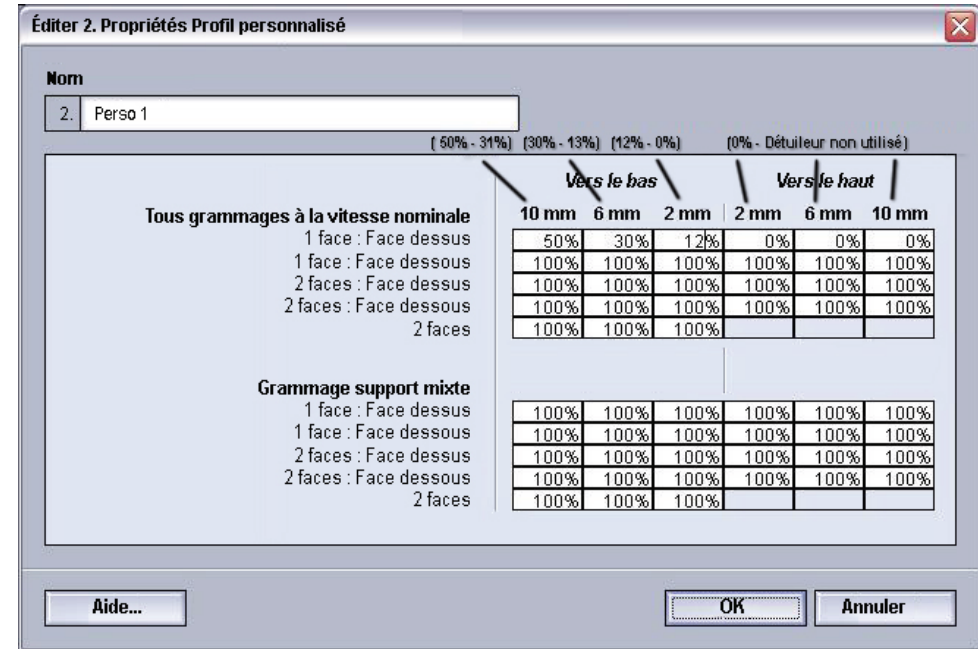

L'écran suivant indique comment les valeurs seraient entrées :

- **8.** Pour sauvegarder un profil personnalisé du détuileur, sélectionner [**OK**] après avoir entré toutes les valeurs requises. La fenêtre Propriétés des profils personnalisés se ferme et la fenêtre Profils s'ouvre.
- **9.** Confirmer que les valeurs entrées sont correctes dans la fenêtre Profils. Sélectionner [**Fermer**] pour quitter la fenêtre et sauvegarder le profil.

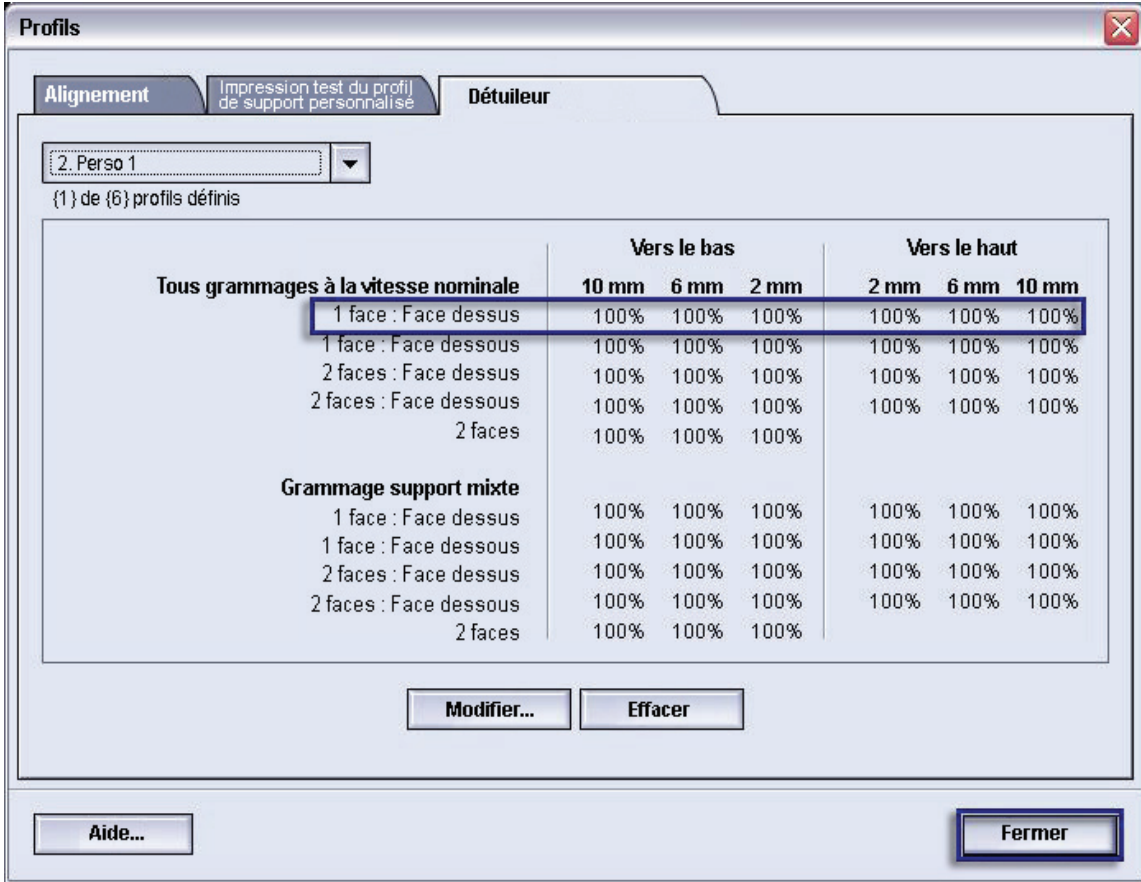

**10.** Pour utiliser le nouveau profil personnalisé du détuileur qui vient d'être créé, sélectionner le bouton du magasin qui contient le support à utiliser pour le travail. Pour cet exercice, sélectionner le magasin 2. La fenêtre Propriétés du magasin s'ouvre.

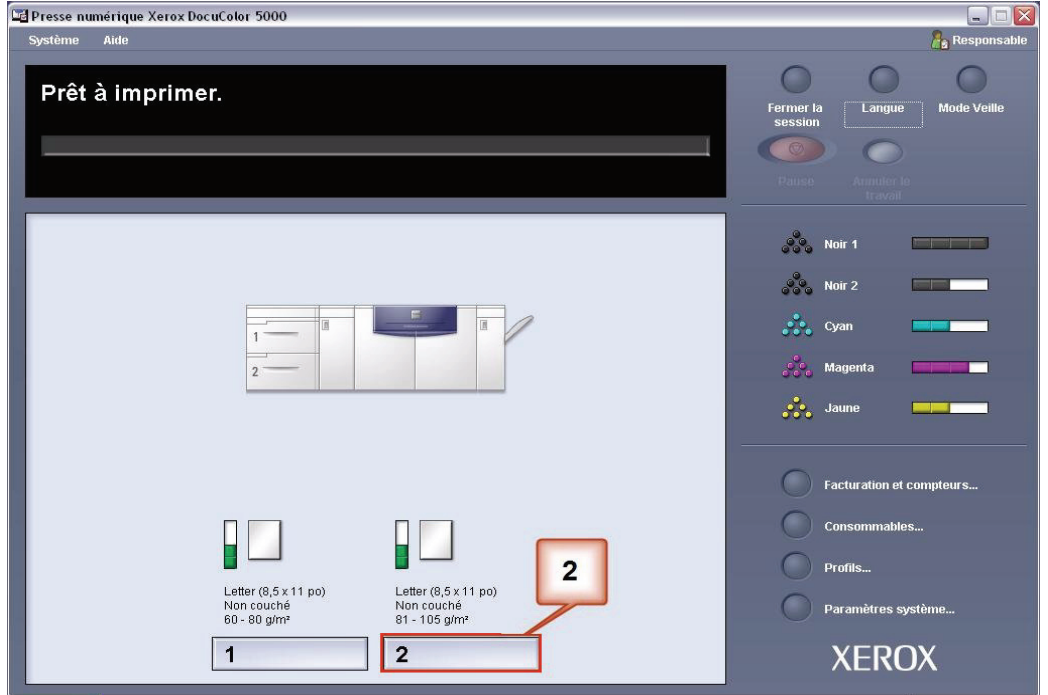

- **11.** À partir du menu Profils du détuileur, sélectionner le profil personnalisé 1 qui a été créé.
- **12.** Sélectionner [OK] pour activer le profil Perso 1.

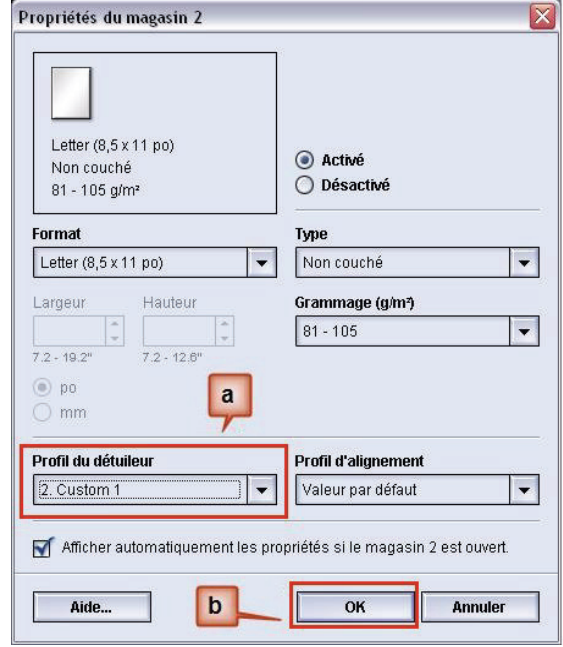

- **13.** Imprimer le travail et constater si la courbure a été éliminée.
	- a. Si la courbure est éliminée dans la nouvelle pile reçue, continuer à imprimer le travail jusqu'à ce qu'il soit terminé.
	- b. Si la courbure est toujours présente, cette procédure peutdevoir être répétée et il faut ajuster les ratios de densité d'image entrés dans la fenêtre Profil personnalisé du détuileur jusqu'à obtenir des impressions acceptables.
- **14.** Si la courbure persiste après avoir essayé d'entrer différentes valeurs dans la fenêtre Profil personnalisé du détuileur, contacter l'interlocuteur technique de Xerox.

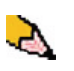

*REMARQUE : Si un profil du détuileur est modifié, il reste à ce réglage jusqu'à ce qu'il soit à nouveau changé manuellement. À titre d'exemple, si l'on décide d'utiliser le profil du détuileur intitulé Perso 1, le paramètre restera à Perso 1 jusqu'à ce qu'un changement soit fait pour avoir un autre réglage.*